# マークシート処理システム

## 【 MarkScan3 + MarkBuilder3 】

Version 3.1(第1版)

## 取扱説明書

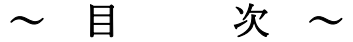

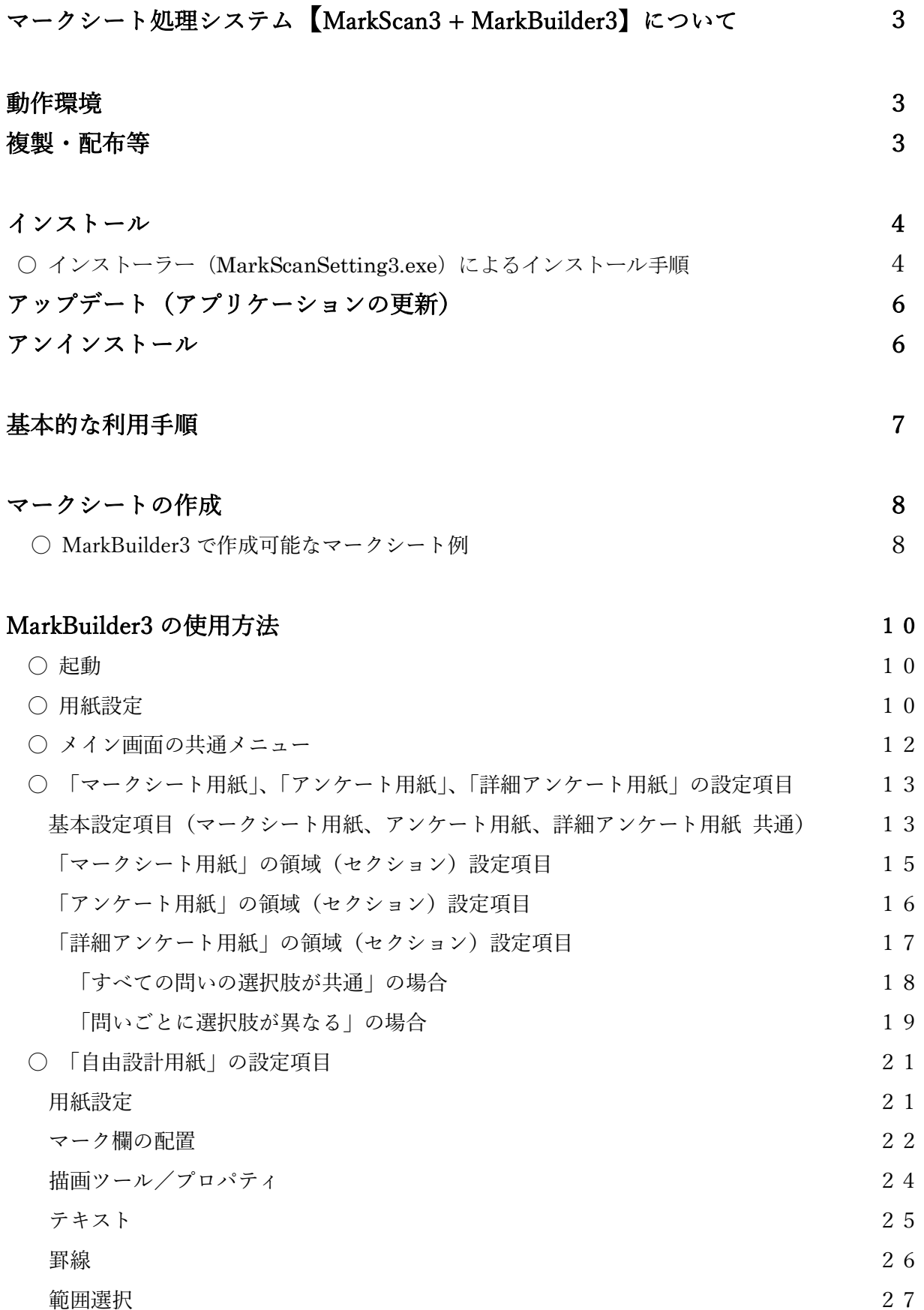

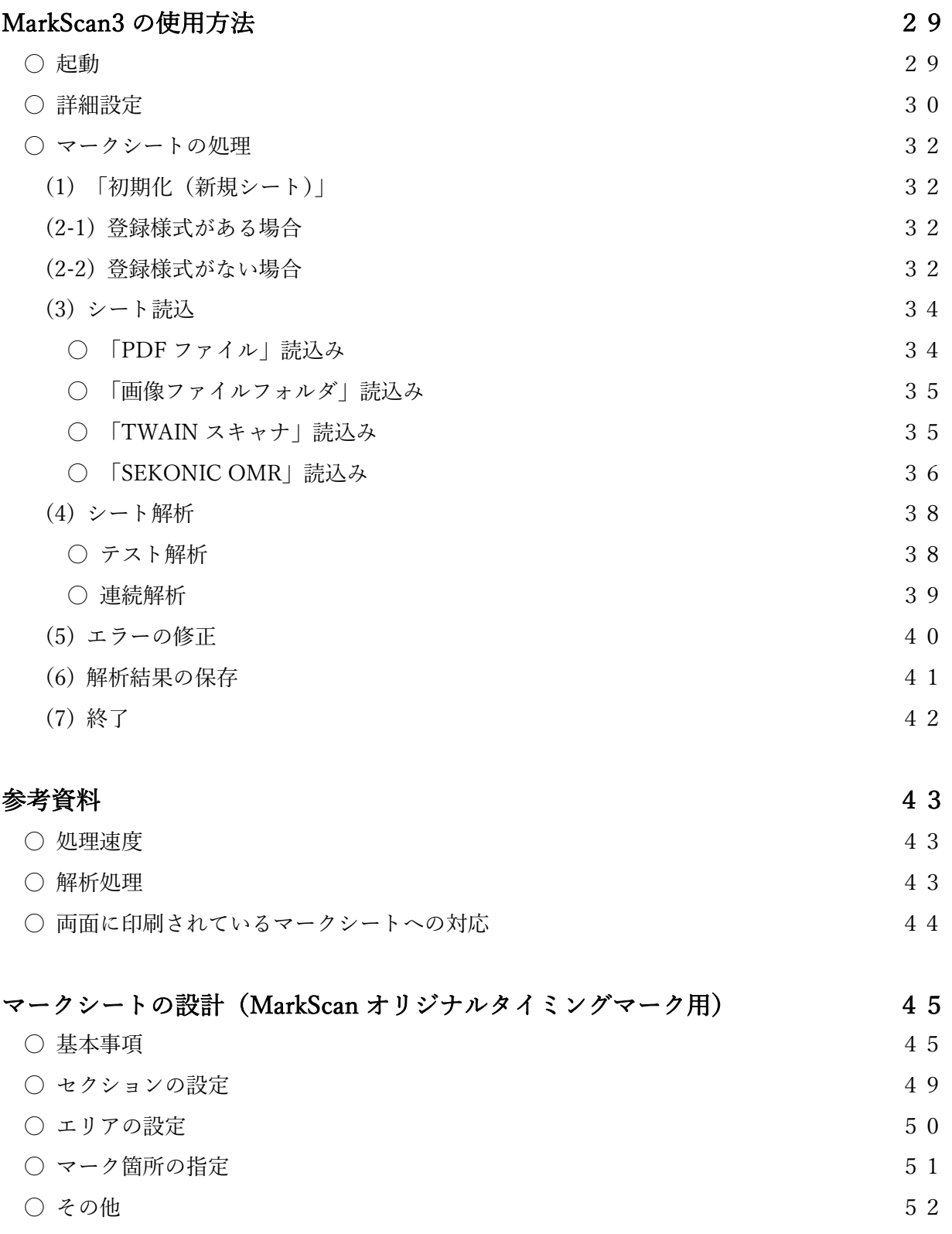

## マークシート処理システム【MarkScan3 + MarkBuilder3】について

本マークシート処理システムは、特別なマークシート用紙を用意することなく、ワープロ等で作成 したマークシート用紙(簡易印刷機等で印刷したものも可)と、それを読み込むことのできるスキャ ナ(ADF付きが望ましい)で、マークシート方式のアンケートやテスト等の処理を実現するもので す。

MarkScan3 によってマーク状態を解析した結果は、エクセル等で処理できる CSV 形式ファイルで 保存することができます。

また、本システムでは、空欄や重複マークの処理を設定することができ、さらに、確認の必要のあ るマークについては、画面上にマーク状態のイメージを表示し、修正できるようになっています。

マークシート用紙は、MarkBuilder3 で簡単に作成できるとともに、ワープロ等で作成することも可 能で、セクション機能やエリア機能によって、各種のアンケートやテスト問題に対応した柔軟な設計 が可能となっています。

#### 動作環境

本システムの利用には、以下の環境が必要です。

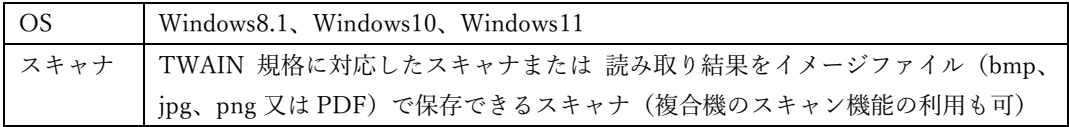

## 複製・配布等

本ソフトウェアの無断での複製・配布等はご遠慮ください。

## インストール

ダ ウ ン ロ ー ド し た フ ァ イ ル ( MarkScanSetting3.zip ) を 解 凍 し 、 イ ン ス ト ー ラ ー (MarkScanSetting3.exe)を実行してください。

スタートメニューの MarkScan グループ と デスクトップにショートカットが生成されます。

更新履歴のアーカイブ zip ファイルから、次の手順で、手動インストールすることもできます。

- (1) ダウンロードしたアーカイブ zip ファイルを解凍し、生成した「MarkScan3 フォルダ」を、一 般ユーザーにアクセス権のある適当な場所 (C:\MarkScan 等) に置いてください。
- (2) 「MarkScan3 フォルダ」内の、MarkScan3.exe、MarkBuilder3.exe が実行ファイルです。これ らのショートカットをデスクトップ等に置くことで、利用しやすくなります。
- インストーラー (MarkScanSetting3.exe) によるインストール手順
	- (1) ダウンロードしたファイル(MarkScanSetting3.zip)を解凍します。

Chrome ブラウザでダウンロードした場合は、次のメッセージが表示される場合があります。 その際は、矢印を押し、[継続]をクリックすると、ダウンロードできます。

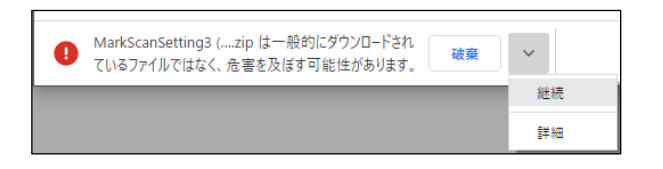

(2) 解凍して生成した、インストーラー(MarkScanSetting3.exe)を実行します。

インストーラーを実行すると、次のメッセージが表示される場合があります(Windows10 の 例)。その際は、「詳細情報」をクリックし、[実行]ボタンを押してください。

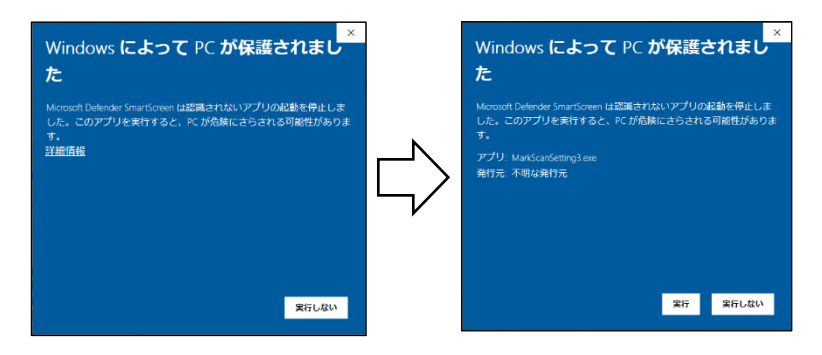

<sup>「</sup>ユーザーアカウント制御」画面が表示された後、インストーラーが起動します。

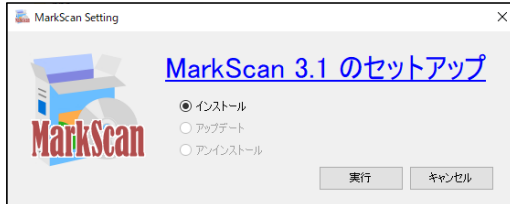

(3) [実行]ボタンを押します。

インストールが開始されるので、しばらく(数秒から10秒程度)待ちます。

SEKONIC OMR のデバイスドライバのインストール画面が表示されます。

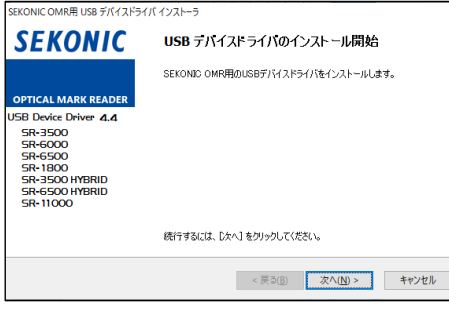

[次へ] ボタンを押します。

(4) SEKONIC OMR の「ソフトウェアライセンス使用許諾契約」画面が表示されるので、「使用 許諾契約に同意します」を選択し、[次へ]ボタンを押します。

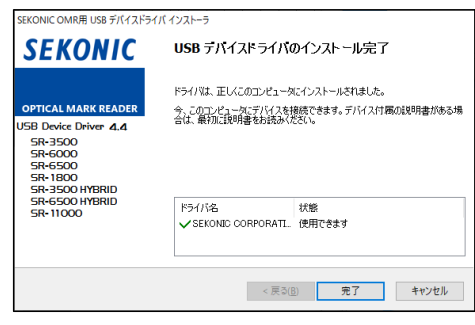

- (5) SEKONIC OMR の「USB デバイスドライバのインストール完了」画面が表示されるので、 [完了] ボタンを押します。
- (6) インストール完了メッセージが表示されるので、[OK] ボタンを押します。

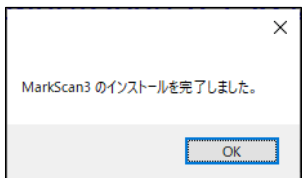

MarkScan3 は、C:¥MarkScan¥MarkScan3 にインストールされます。

## アップデート(アプリケーションの更新)

MarkScan3.exe や MarkBuilder3.exe 実行時に、より新しいバージョンがある場合は、アップデート を行うか否かのダイアログが表示され、ここで「アップデートを行う」を選択した場合は、アップデ ート処理が開始されます。

インストーラーでインストールした場合は、スタートメニューの MarkScan グループ内の 「MarkScanSettiong3」で、より新しいバージョンがある場合は、アップデートできます。

#### アンインストール

インストーラーでインストールした場合は、スタートメニューの MarkScan グループ内の 「MarkScanSettiong3」で、アンインストールできます。また、Windows の「設定」の「アプリ」や コントロールパネルの「プログラムと機能」からアンインストールすることもできます。

更新履歴のアーカイブ zip ファイルから手動インストールした場合は、「MarkScan3 フォルダ」を 削除することで、アンインストールできます。

## 基本的な利用手順

本マークシート処理システムでは、次の手順でマークシート処理を行います。

- (1) マークシート用紙を作成します。 MarkBuilder3 を利用するか、後述のマークシートの設計方法を参考に、マークシート用紙を 作成します。
- (2) 回答済みのマークシート用紙を、 複合機のスキャン機能で、PDF ファイル化し、この PDF ファイルを MarkScan3 で読込みま す。 又は、TWAIN 対応スキャナと MarkScan3 のスキャナ読込機能を使用し、読込みます。
- (3) MarkScan3 の解析機能で、読込んだ解答済みマークシート用紙を解析した後、CSV ファイル に出力します。
- (4) 出力された CSV ファイルを Excel 等で集計処理します。

## マークシートの作成

MarkScan3 で処理可能なマークシートは、MarkBuilder3 で容易に作成することができます。ま た、巻末の「マークシートの設計」を参考に、独自のマークシートを作成することもできます。

#### 〇 MarkBuilder3 で作成可能なマークシート例

(1) マークシート用紙

各問いに指定個数の選択肢を持つ、標準的なマークシート用紙です。学年や組等を入力する欄

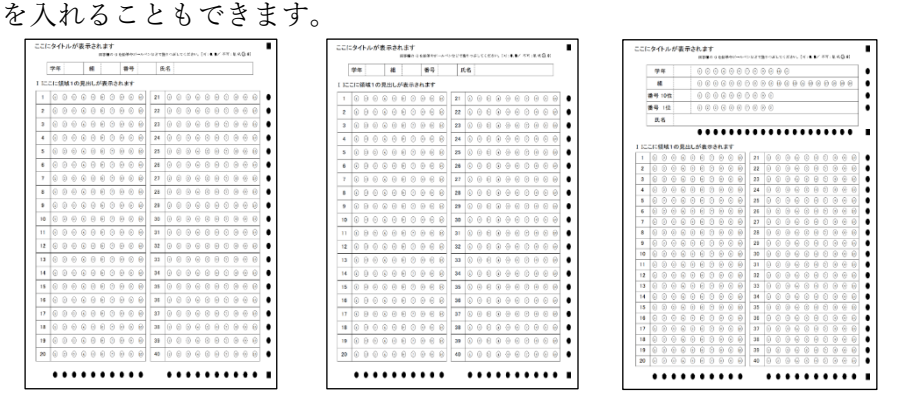

(2) アンケート用紙

設問ごとに設問文を入力でき、指定個数の選択肢を持つ、アンケート用紙です。学年や組等を 入力する欄を入れることもできます。

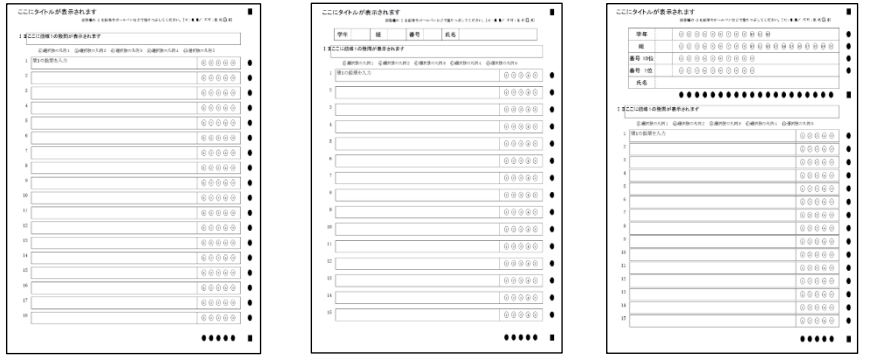

(3) 詳細アンケート用紙

設問ごとに設問文を入力でき、選択肢数も指定できるアンケート用紙です。学年や組等を入力 する欄を入れることもできます。

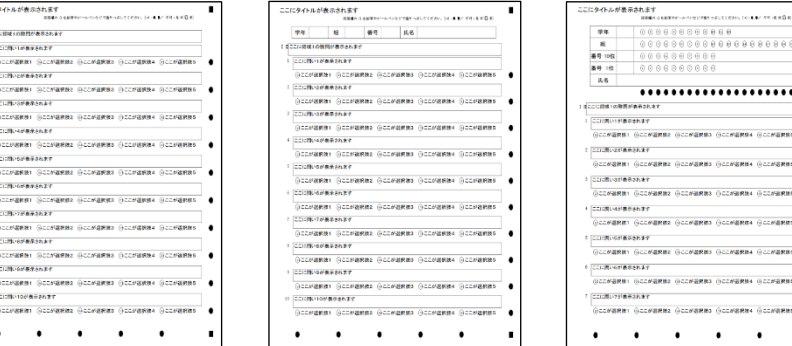

#### (4) 自由設計用紙

設問欄や設問文、選択肢数、説明文、学年や組等を、完全に自由に配置したマークシート用紙 を作成できます(90°回転することで、横方向のマークシート用紙を作成することもできます。)。

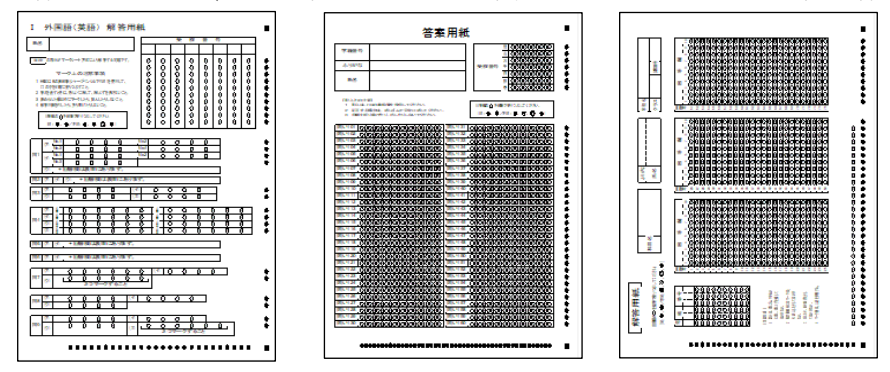

## (5) OMR 用紙(SEKONIC 社製のマークシートリーダー用のマークシート) SEKONIC 製のマークシートリーダー用のタイミングマークに準拠したマークシート用紙を作

成できます。

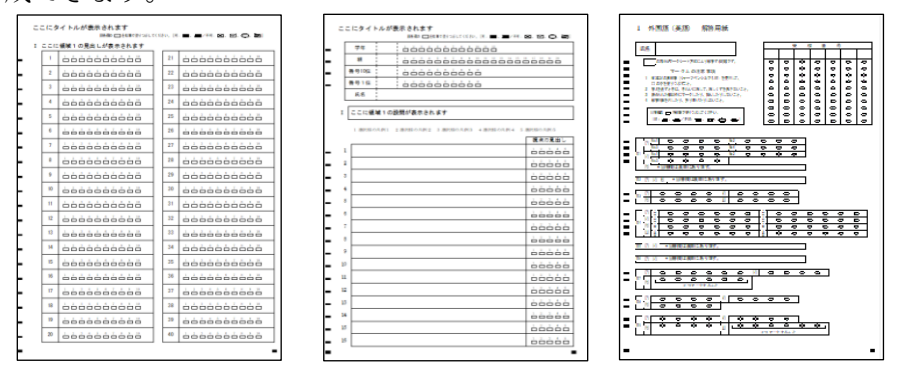

すべてのマークシート種別で、ドロップアウトカラー指定できるので、多色刷りのプリンターが ある場合は、より認識制度を向上させることができます。

また、ドロップアウトカラーを設定した場合は、色ごとに版を分けてマークシートを保存できる ので、印刷外注時の版下として活用できます。

## MarkBuilder3 の使用方法

## 〇 起動

- (1) インストーラーでインストールした場合は、スタートメニューの「MarkScan」グループ内 の、「MarkBuilder3」をクリックします。
- (2) 手動インストールの場合は、インストールフォルダ内の「MarkBuilder3.exe」を実行します。
- (3) プログラムが起動し、メイン画面とともに、用紙設定ダイアログが表示されます。
- (4) 「用紙設定」ダイアログで、作成するマークシート用紙の形式を指定します(ここから、保存 済みのマークシート用紙を開くこともできます。)。

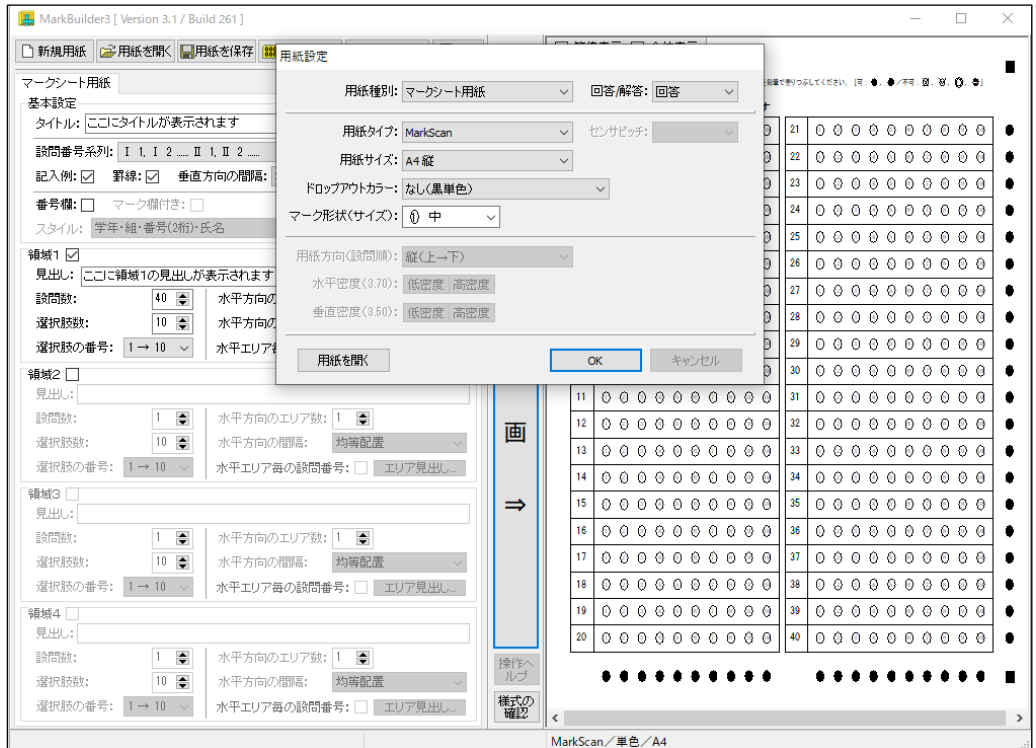

## 〇 用紙設定

(1) 用紙種別

「マークシート用紙」、「アンケート開細アンケート用紙」、「自由設計用紙(マークシ ート)」のいずれかを選択します。

(2) 回答/解答

本システム内での「カイトウ」に用いる漢字表記について、「回答」、「解答」のいずれかを選択 します。

自由設計用紙の場合は、設計画面で変更することも可能です。

(3) 用紙タイプ

「MarkScan」、「OMR(直下型)」、「OMR(制御型)」のいずれかを選択します。

「MarkScan」では、MarkScan オリジナルのタイミングマークを使用します。

「OMR(直下型)」と「OMR(制御型)」では、SEKNIC 社製のマークシートリーダー用のタ イミングマークを使用します(タイミングマークの詳細は、SEKNIC 社のドキュメントを参照 ください。)。

自由設計用紙の場合は、設計画面で変更することも可能です。

(4) センサーピッチ

使用する SEKONIC 社製のマークシートリーダーのセンサーピッチを選択します。 自由設計用紙の場合は、設計画面で変更することも可能です。

(5) 用紙サイズ

「A4縦」、「A5縦」、「A6(はがき)縦」のいずれかを選択します。 自由設計用紙の場合は、描画内容を 90°回転することで、疑似的に横置き用使用のマークシー トを作成することもできます。 自由設計用紙の場合は、設計画面で変更することも可能です。

(6) ドロップアウトカラー

マーク欄等にドロップアウトカラー(赤系、青系、緑系)を指定することができます。ドロッ プアウトカラーを指定することで、多色刷りのプリンターがある場合は、より認識制度を向上 させることができます。

自由設計用紙の場合は、設計画面で変更することも可能です。

(7) マーク形状 (サイズ)

用紙タイプが「MarkScan」の場合は、「極小」、「小」、「中」、「大」のいずれかを選択します。 用紙タイプが「OMR」の場合は、マーク欄の形状として「カギ括弧」、「長方形」、「楕円」が、 マーク欄のキャプション位置として「マーク上」、「マーク内」、「マーク下」が選択できます。 自由設計用紙の場合は、設計画面で変更することも可能です。

(8) 用紙方向(設問順)

「自由設計用紙」の場合、マークシート上の設問の順番を「上→下」とするか「左→右」とす るかを選択します。

自由設計用紙の場合は、設計画面で変更することも可能です。

(9) 水平密度・垂直密度

「自由設計用紙」の場合、タイミングマークの密度を設定します。

「OMR」用紙の場合は、水平密度はセンサーピッチに依存するので、設定できません。

自由設計用紙の場合は、設計画面で変更することも可能です。

 $\lceil$ OK $\rceil$ ボタン

用紙設定が完了したらクリックます。クリックすると、メイン画面が表示されます。メイン画 面の表示内容は、選択した用紙種別によって異なります。

[用紙を開く]ボタン

保存済みの用紙データを開きます。クリックすると、ファイルの選択ダイアログが表示される ので、用紙データファイルを選択します。

### ○ メイン画面の共通メニュー

(1) 新規用紙

現在の用紙設定データをクリアし、用紙設定画面を表示します。

(2) 用紙を開く

保存してある用紙の設定データを読込みます。

(3) 用紙を保存

現在の用紙の設定データを保存します。

保存ダイアログの「MarkScan3 に様式を登録する」チェックボックスにチェックを入れると、 保存と同時に、MarkScan3 の様式リストの登録されます。

(4) シート保存

現在の用紙を、画像ファイルとして保存します。

ドロップアウトカラーを指定していない場合は、単色(黒色)で、pdf、docx、jpg、png、bmp、 ps、eps、wmf、emf のファイル形式で保存することができます。docx 形式を選択した場合は、 用紙イメージは、Word 文書内の背景画像として貼り付けられます。

ドロップアウトカラーを指定している場合は、ドロップアウトカラーを含め1ファイルで、pdf、 docx、jpg、png、bmp、ps、eps、wmf、emf のファイル形式で保存することができ、また、ド ロップアウトカラーを分けて、単色(黒色)で2ファイルで、pdf、ps、eps のファイル形式で 保存することができます(この場合は、保存ファイルにトンボを含めることもできます。)。

(5) シート印刷

現在の用紙を印刷します。

(6) 操作ヘルプ

自由設計用紙の場合、操作メニューを表示します。操作メニューの表示中に押すと、操作メニ ューは消去されます。

(7) 様式の確認

現在の用紙の様式データを表示します。様式データは、MarkScan3 での解析時に使用します。

#### 〇「マークシート用紙」、「アンケート用紙」、「詳細アンケート用紙」の設定項目

基本設定項目(マークシート用紙、アンケート用紙、詳細アンケート用紙 共通)

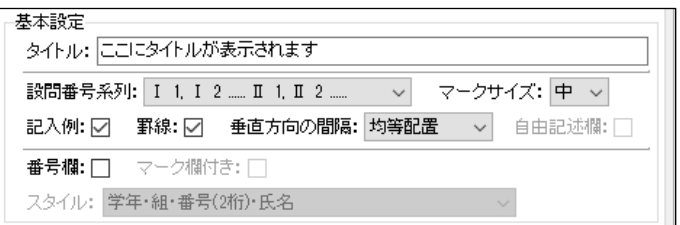

(1) タイトル

タイトルを指定します。空欄とした場合は、タイトルの表示位置に記入例を表示します。

(2) 設問番号系列

問題番号の系列を選択します。選択できる系列は、次のとおりです。

1, 2, 3 ...... 10, 11, 12 ......

- 1 1, 1 2 ... 2 1, 2 2 ...
- $1(1), 1(2) \dots 2(1), 2(2) \dots$
- Ⅰ1, Ⅰ2 ...... Ⅱ1, Ⅱ2 ......
- $I(1), I(2) \dots, II(1), II(2) \dots$
- A1, A2 ...... B1, B2 ......
- A(1), A(2) ...... B(1), B(2) ......
- ア 1, ア 2 ...... イ 1, イ 2 ......
- $\mathcal{F}(1), \ \mathcal{F}(2), \dots, \ \mathcal{A}(1), \ \mathcal{A}(2), \dots$
- (3) マークサイズ
	- マークの大きさを選択します。選択できる大きさは、次のとおりです。
		- 大 : マーク欄が少ないとき 大 に設定します。
		- 中 : 通常は 中 にします。
		- 小 : マーク欄が多いとき 小 に設定します。
- (4) 記入例

記入例の表示の有無を指定します。タイトルが表示されている場合は、タイトルの直下に表示 されます。

(5) 罫線

マーク欄の周囲の罫線の表示の有無を指定します。

(6) 垂直方向の間隔

マーク欄の垂直方向の間隔を選択します。通常は、均等配置を選択します。

(7) 自由記述欄

自由記述欄の有無を指定します。「垂直方向の間隔」を、均等配置以外に設定した場合に、チェ ックボックスが有効となります。

(8) 番号欄

番号や氏名欄の表示の有無を指定します。

(9) マーク欄付き

番号や氏名欄のマーク欄の表示の有無を指定します。

(10)スタイル

番号や氏名欄の形式を選択します。選択できるスタイルは、次のとおりです。

学年・組・番号(2 桁)・氏名 学年・組・番号(2 桁) 組・番号(2 桁)・氏名 組・番号(2 桁) 番号(2 桁)・氏名 番号(2 桁) 番号(3 桁)・氏名 番号(3 桁) 番号(4 桁)・氏名 番号(4 桁) 番号(5 桁)・氏名 番号(5 桁) 番号(6 桁)・氏名 番号(6 桁) 番号(7 桁)・氏名 番号(7 桁) 番号(8 桁)・氏名 番号(8 桁) 氏名

「マークシート用紙」の領域(セクション)設定項目

| 領域1 ▽                  |                                  |
|------------------------|----------------------------------|
| 見出し: にこに領域1の見出しが表示されます |                                  |
| $\div$<br>40.<br>設問数:  | 水平方向のエリア数: 2<br>÷.               |
| ゠<br>10<br>選択肢数:       | 水平方向の問隔:<br>均等配置<br>$\checkmark$ |
| 選択肢の番号: 1→10           | 水平エリア毎の設問番号: □ エリア見出し            |

- (1) 使用する領域番号にチェックを入れます。
- (2) 見出し

各領域の見出しを指定します。領域の見出しを指定した場合は、見出しの前に、「設問番号系 列」で指定した大項目番号が表示されます。

(3) 設問数

領域の設問数を指定します。

(4) 選択肢数

各設問の選択肢数を指定します。

(5) 選択肢の番号

各設問の選択肢の番号の付け方を選択します。選択できる選択肢番号は、次のとおりです。

- 0 → 9 : 0 から昇順
- 1 → 10 : 1 から昇順
- 9 → 0 : 降順で 0 まで
- 10 → 1 : 降順で 1 まで
- (6) 水平方向のエリア数

水平方向のエリア数を指定します。最大 8 エリアまで指定できます。

(7) 水平方向の間隔

マーク欄の水平方向の間隔を指定します。通常は、均等配置を選択します。

(8) 水平エリア毎の設問番号

水平エリア毎の設問番号とするかどうかを指定します。 次例は、水平エリア毎の設問番号とした例です。

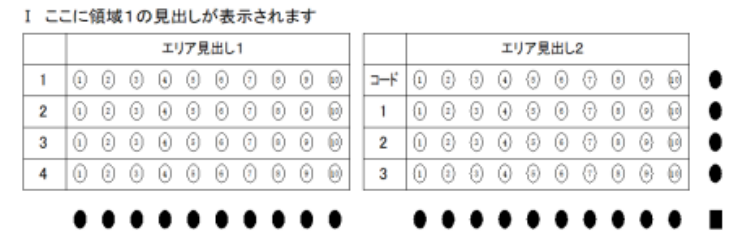

(9) エリア見出し...

水平エリア毎の設問番号とした場合の、各エリアの見出しとコード入力欄の有無を指定します。 前例の右側のエリアは、コード入力欄がある場合の例です。

[(8) エリア見出し...]ボタンを押すと、「エリア見出し」ダイアログが表示されるので、エ リア見出しを指定し、コード入力欄の有無を指定します。

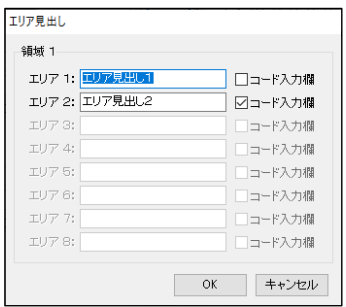

「アンケート用紙」の領域(セクション)設定項目

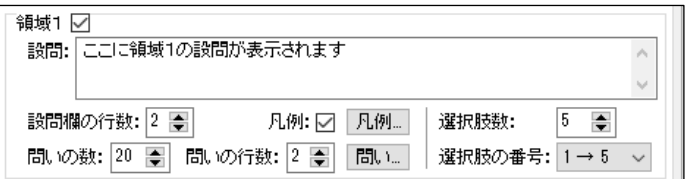

- (1) 使用する領域番号にチェックを入れます。
- (2) 設問

領域の設問を指定します。

- (3) 設問欄の行数 設問の行数を指定します。
- (4) 凡例

凡例の表示の有無を指定します。

(5) 凡例...

凡例を指定します。

[凡例...]ボタンを押すと、「凡例」ダイアログが表示されるので、各選択肢の凡例を指定しま す。

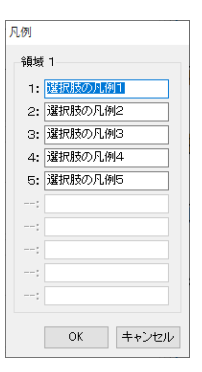

(6) 問いの数

領域の問いの数を指定します。最大 40問まで指定できます。

(7) 問いの行数

領域の問いの行数を指定します。

(8) 問い...

領域の問いを入力します。

[問い....]ボタンを押すと、「問い」ダイアログが表示されるので、各問いの文章を指定しま す。

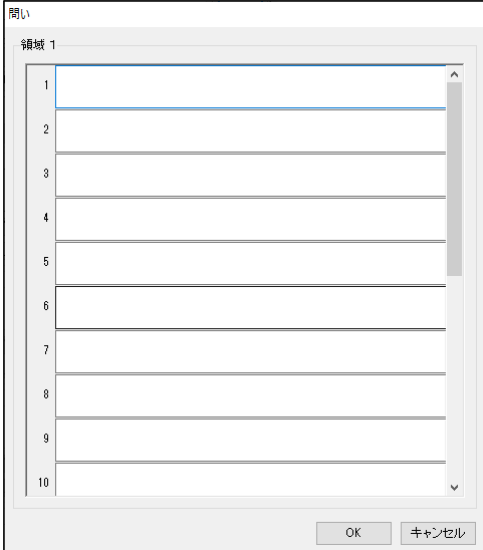

(9) 選択肢数

各設問の選択肢数を指定します。

(10)選択肢の番号

各設問の選択肢の番号の付け方を選択します。選択できる番号の付け方は、次のとおりです。

- 0 → 9 : 0 から昇順
- 1 → 10 : 1 から昇順
- 9 → 0 : 降順で 0 まで
- 10 → 1 : 降順で 1 まで

#### 「詳細アンケート用紙」の領域(セクション)設定項目

- (1) 使用する領域について、タブで領域を指定し、有効にチェックを入れます。
- (2) 「すべての問いの選択肢が共通」とするか、「問いごとに選択肢が異なる」とするかを選択し ます。

「すべての問いの選択肢が共通」の場合

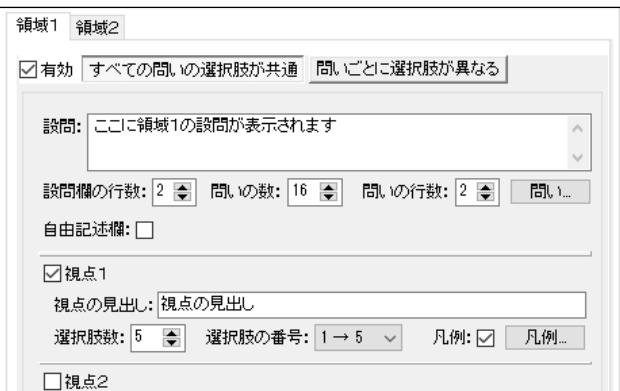

(1) 設問

領域の設問を指定します。

- (2) 設問欄の行数 領域の設問欄の行数を指定します。
- (3) 問いの数

領域の問いの数を指定します。最大 40 問まで指定できます。

(4) 問いの行数

領域の問いの行数を指定します。

(5) 問い…

領域の問いを指定します。

[問い....]ボタンを押すと、「問い」ダイアログが表示されるので、各問いの文章を指定しま す。

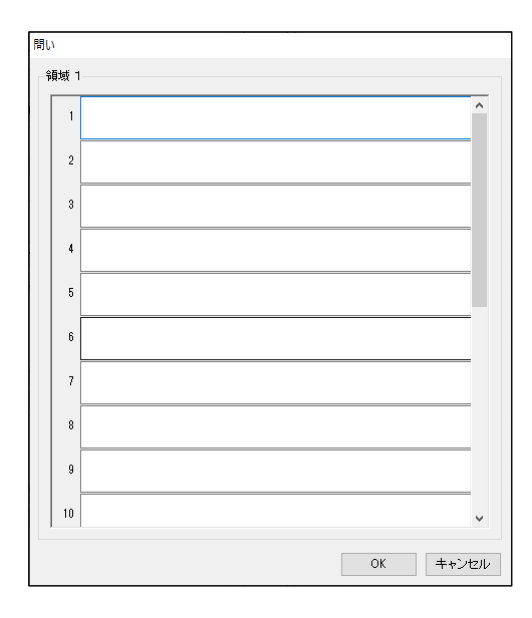

(6) 自由記述欄

自由記述欄の有無を指定します。

 $(7)$  視点  $1 \sim 3$ 

使用する視点にチェックを入れます。

- (8) 視点の見出し 視点の見出しを指定します。
- (9) 選択肢数

各設問の選択肢数を指定します。

(10)選択肢の番号

各設問の選択肢の番号の付け方を選択します。選択できる番号の付け方は、次のとおりです。

- 0 → 4 : 0 から昇順
- 1 → 5 : 1 から昇順
- 4 → 0 : 降順で 0 まで
- 5 → 1 : 降順で 1 まで
- (11)凡例

凡例の表示の有無を指定します。

(12)凡例...

凡例を指定します。

[凡例...]ボタンを押すと、「凡例」ダイアログが表示されるので、各選択肢の凡例を指定しま す。

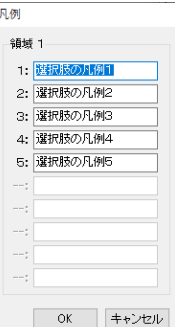

「問いごとに選択肢が異なる」の場合

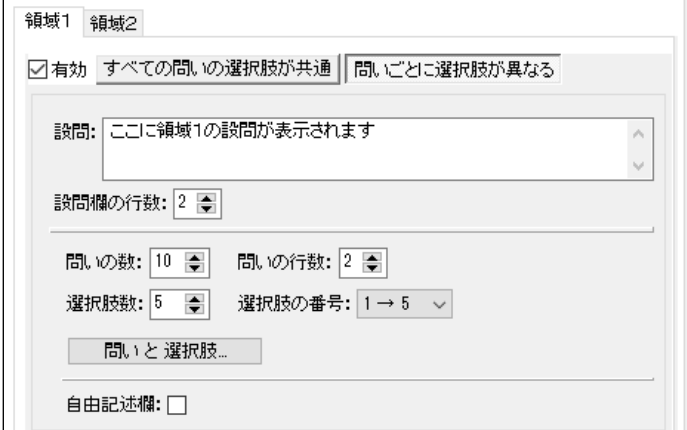

(1) 設問

領域の設問を指定します。

- (2) 設問欄の行数 領域の設問欄の行数を指定します。
- (3) 問いの数

領域の問いの数を指定します。最大 40 問まで指定できます。

(4) 問いの行数

領域の問いの行数を指定します。

(5) 選択肢数

各設問の選択肢数を指定します。

(6) 選択肢の番号

各設問の選択肢の番号の付け方を選択します。選択できる番号の付け方は、次のとおりです。

- 0 → 4 : 0 から昇順
- 1 → 5 : 1 から昇順
- 4 → 0 : 降順で 0 まで
- 5 → 1 : 降順で 1 まで

(7) 問いと選択肢…

領域の問いと選択肢を指定します。

[問いと選択肢....]ボタンを押すと、「問いと選択肢」ダイアログが表示されるので、各問いの 文章と選択肢文を指定します。

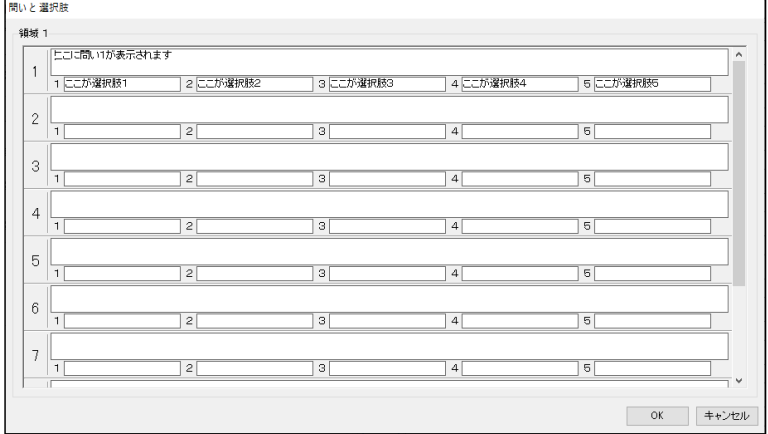

(8) 自由記述欄

自由記述欄の有無を指定します。

## 〇 「自由設計用紙」の設定項目

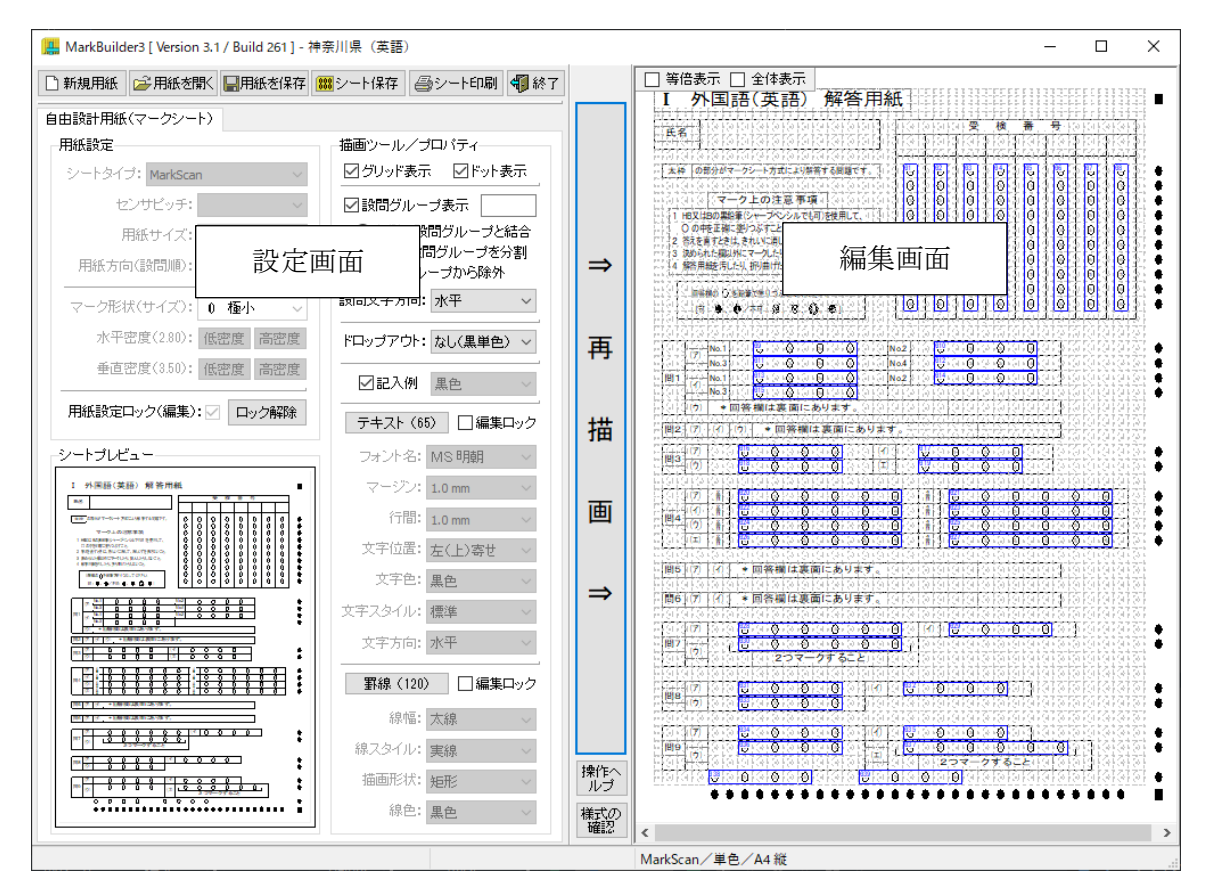

## 用紙設定

用紙設定ロック(編集)

「ロック解除]ボタンをクリックすると、用紙設定ロック が解除され、「シートタイプ」、「センサーピッチ」・・・「垂 直密度」の各項目の設定の変更が可能となります。

用紙設定値を変更すると、現在の編集内容の一部が失われ る場合があるので、注意してください。

用紙設定の各項目の設定内容については、前述の「用紙設 定」を参照してください。

用紙設定ロックが解除された状態で、「用紙設定ロック(編 集)」チェックボックスをチェックすると、用紙設定がロッ クされ、用紙の編集が可能となります。

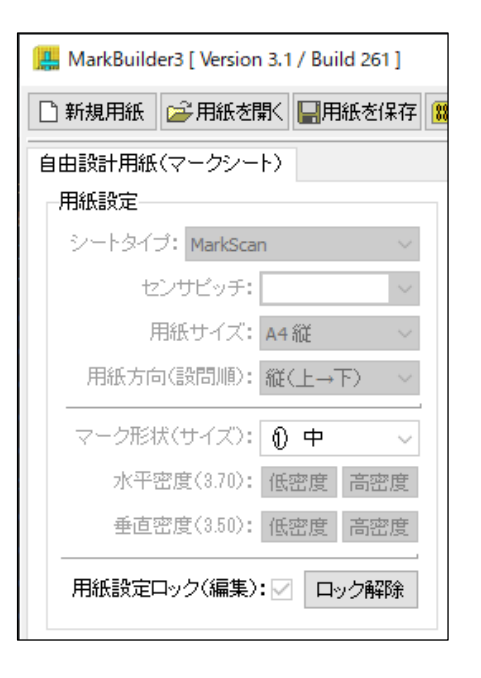

#### マーク欄の配置

マーク配置位置で、Shift キーを押しな がらマウスを左クリックすると、マー ク欄を配置(表示)できます。

配置済みのマーク欄は、Ctrl キーを押 しながらマウスを左クリックすること で消去(非表示)できます。

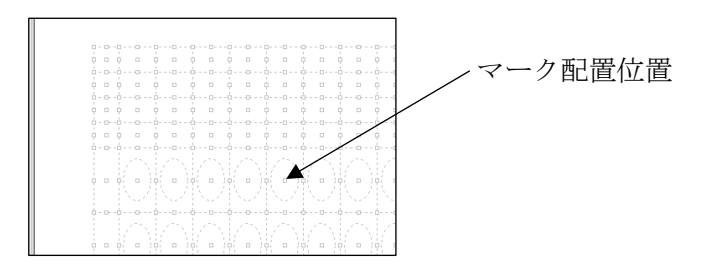

また、マーク配置位置でのマウスの右クリックで表示されるコンテキストメニューからも、マーク 欄の配置(表示)/消去(非表示)を設定できます。

- ・マークの配置:「マーク(表示/非表示/マーク済/色)」→「表示」
- ・マークの消去:「マーク(表示/非表示/マーク済/色)」→「非表示」

配置するマーク欄は、デフォルトでは左隣のマーク欄と同一のグループとなり、マーク内の文字は、 自動加算されます。左隣にマーク欄がない場合は、新たなグループとなり、マーク内の文字は、開 始文字(1やAなど)となります。

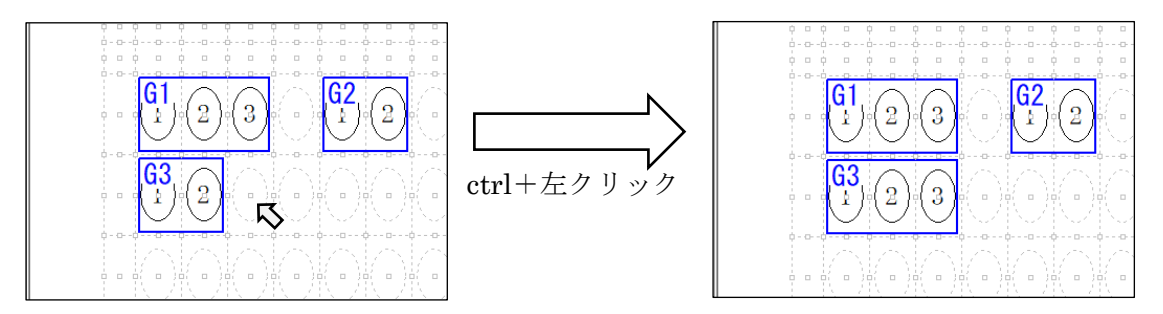

上隣のマーク欄と同一のグループとする場合は、uキーを押しながらマウスの左クリックをするか、 マーク欄でのマウスの右クリックで表示されるコンテキストメニューから「設問グループ」→「画 面上で上側の設問グループと結合」を選択します。

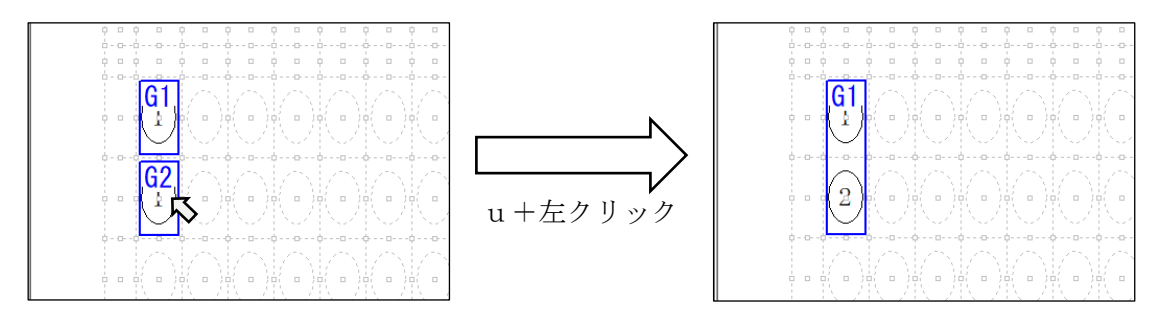

その他、マーク配置位置やマーク欄でのマウスの右クリックで表示されるコンテキストメニューか らは、

・マーク欄をマーク済みにする(塗りつぶす)こと

・マーク欄をドロップアウトカラーとすること

・選択肢の配番文字を変更すること などが行えます。

マーク配置位置やマーク欄でのマウスの右クリックで表示されるコンテキストメニューの構造は 次のとおりです(マーク欄の状態によって無効となっている項目もあります。)。

マーク(表示/非表示/マーク済/色)▶ 表示 非表示<br>非表示 マーク済み アーク欄をマーク済み状態とする マーク色▶ マーク欄の色を変更する 黒色 まんじょう かんじょう かんじょう 黒色とする ドロップアウトカラーとする 初期化 ファイル アク かんじょう 初期化する あかいしょう かんしょう あんしょう あいじょう

デフォルト インディングロック 横画ツール/プロパティでの設定値とする

選択肢の配番▶

配番個別指定… おおおおおおおおおおおおおおおおおおおおおおおおおおおおおおおおおおお マーク欄内の文字を設定する 配番リセット アンチュー アンチュー 配番を初期値から降り直す (グループ分割) 配番クリア アンチュー こうしゃ 配番を削除する (グループ分割) 設問文字方向▶ デフォルト (水平/左 90°回転) また 描画ツール/プロパティでの設定値とする 水平に固定 みちょう おおおし アクセス 水平方向とする 左 90°回転に固定<br>  $\pm$  90°回転方向とする 1, 2, 3 ・・・ 10 ・・・ (半角) 配番ルールを変更する A, B, C ・・・ G ・・・ (半角) 配番ルールを変更する a, b, c ・・・ g ・・・ (半角) 配番ルールを変更する ア, イ, ウ ・・・ カ ・・・ (全角) 配番ルールを変更する ア, イ, ウ・・・ カ・・・ (半角) インスコンク 配番ルールを変更する あ, い, う ・・・ か ・・・ (全角) 配番ルールを変更する

設問グループ▶

画面上で上側の設問グループと結合 U+Click 上隣とグループ化する 画面上で上側の設問グループと分割 上隣とのグループ化を解除する 画面上で左側の設問グループと結合 L+Click 左隣とグループ化する 画面上で左側の設問グループと分割 たんの 左隣とのグループ化を解除する 設問グループに編入 マーク欄を設問グループの対象とする 設問グループから除外 マーク欄を設問グループの対象外とする 設問グループ リセット ファイン アループ対象外のマーク欄の状態を初期化する

- ※ マーク欄の状態が不安定となった場合(グループ状態の変更が思うようにいかなくなっ た場合)は、範囲選択 (Alt キー+マウスドラッグ)後、選択範囲内でのマウスの右クリ ックで表示されるコンテキストメニューで、「範囲内を初期化する」→「マークの初期 化」を選択してください。
- ※ 選択範囲は、選択範囲外のマウス左クリックで解除できます。

#### 描画ツール/プロパティ

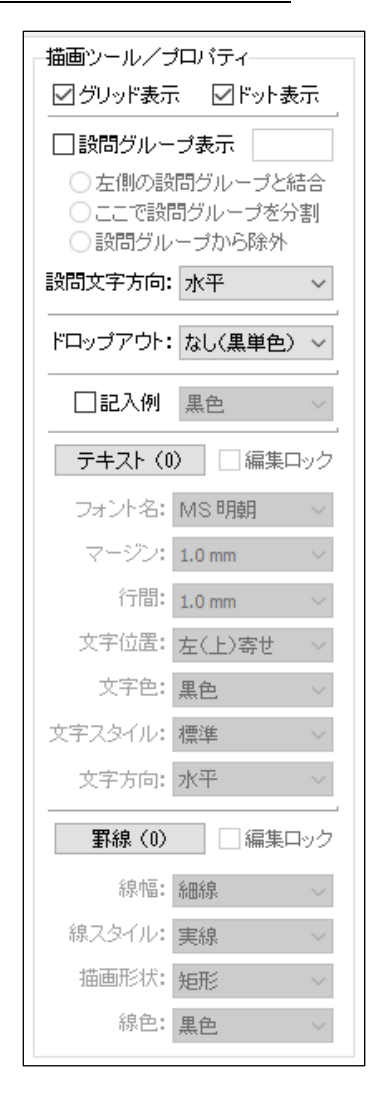

(1) グリッド表示 「グリッド表示」をチェックすると、編集画面にグリッド線を 表示します。

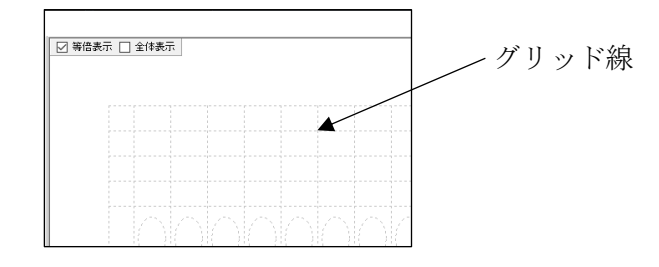

(2) ドット表示

「ドット表示」をチェックすると、編集画面にテキストや罫線 の配置場所を示すドットを表示します。

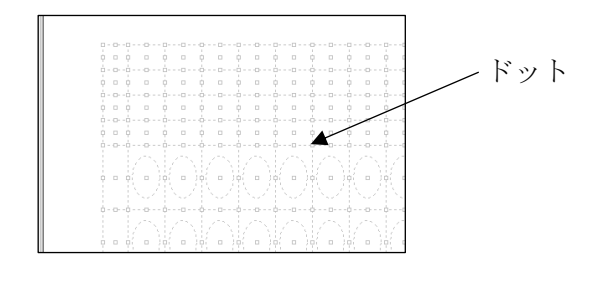

(3) 設問グループ表示

「設問グループ表示」をチェックすると、編集画面の、同一設 問のマークを青枠で囲みます。

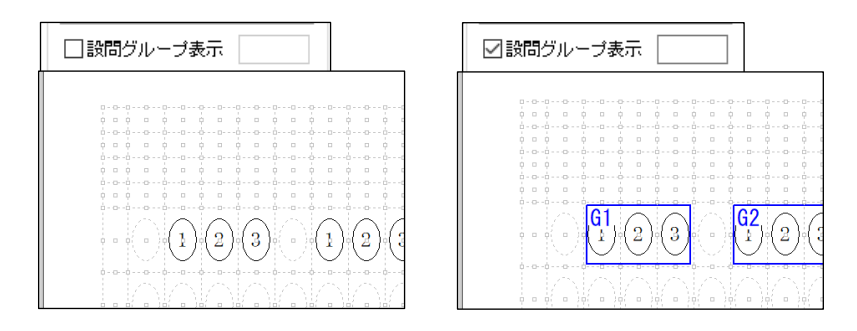

「設問グループ表示」にチェックがある状態で、編集画面の設 問部にマウスを合わせると、設問グループ番号や、設問の配番 状態を表示します。

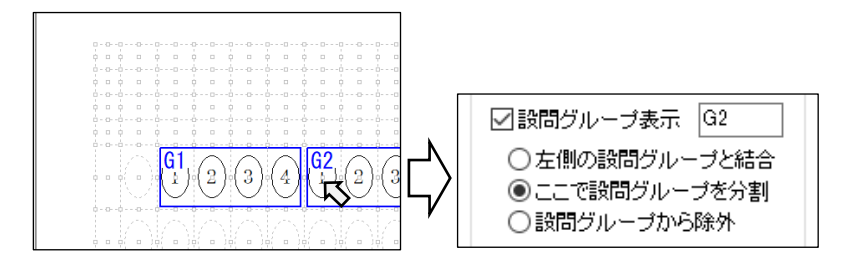

(4) マーク文字方向

マーク欄の文字の方向を指定します。用紙を縦方向で使用する場合は「水平」とし、用紙を横 方向で使用する場合は「左 90°回転」としてください。

「マーク文字方向」を変更すると、すでに配置済みのすべてのマークの文字方向が変更されま す。

個別のマークの文字方向を変更する場合は、マウスをマークに合わせ、マウス右クリックで表 示されるコンテキストメニューで、「選択肢の配番」→「マーク文字方向」から変更できます。

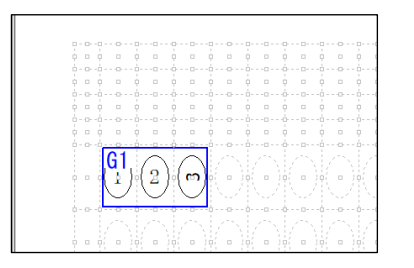

(5) ドロップアウト

ドロップアウトカラーを指定します。「ドロップアウト」を変更すると、すでに配置済みのすべ てのマークの色が、指定したドロップアウトカラーに変更されます。

個別のマークのドロップアウトカラーを変更する場合は、マウスをマークに合わせ、マウス右 クリックで表示されるコンテキストメニューで、「マーク」→「マーク色」から変更できます。

(6) 記入例

編集画面上に「記入例」を配置します。ドロップアウトカラーが設定されている場合は、ドロ ップアウトカラーで表示することもできます。

編集画面上の記入例にマウスを合わせてドラッグすることで、表示位置を移動することができ ます。

また、記入例にマウスを合わせ、右クリックすると表示されるコンテキストメニューで、「配置 方向(水平、左 90°回転)」、「表示行数(1行、2行)」、「回答/解答 切換」を行うことがで きます。

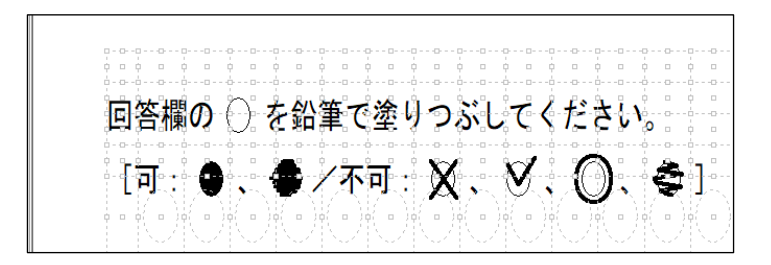

#### テキスト

編集画面上に「テキスト領域」を配置します。

[テキスト]ボタンをクリックすると、「編集ロック」チ ェックボックスが「連続追加」チェックボックスに変わ り、「フォント名」、「マージン」・・・「文字色」・・・「文

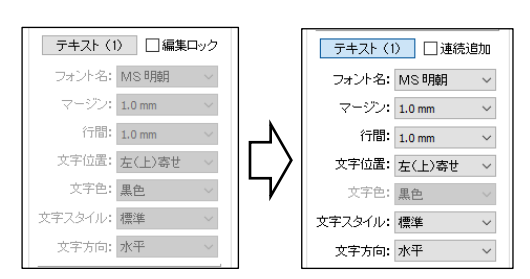

字方向」の各プロパティ項目が有効となります(「文字色」は、ドロップアウトカラーが設定されて いる場合のみ有効となります。)。

「編集ロック」チェックボックスをチェックすると、編集画面上に配置されている「テキスト領域」 の編集がロックされます。

[テキスト]ボタンをクリックした状態で、各プロパティ項目を設定し、編集画面上で範囲選択す ることで、選択した範囲内に「テキスト領域」を配置できます。

「連続追加」チェックボックスをチェックすることで、連続して「テキスト領域」を配置できます。 「テキスト]ボタン内には、配置済みの「テキスト領域」の数が()付きで表示されます。

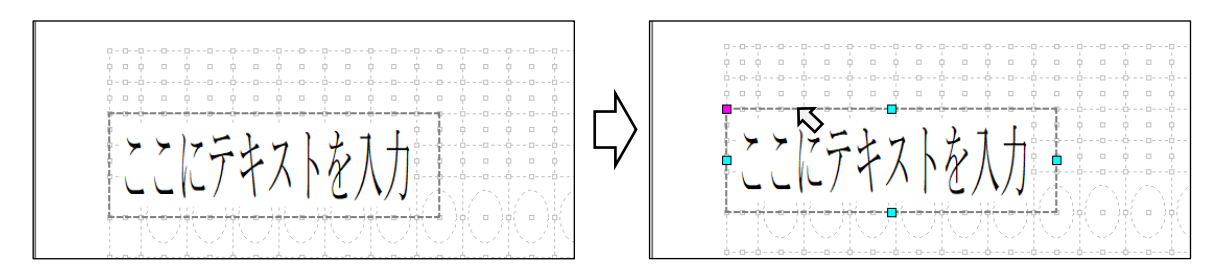

編集画面上に配置された「テキスト領域」の縁にマウスを合わせると、左上頂点と各辺に □形 の ハンドルが表示されます。左上のハンドルのドラッグで「テキスト領域」を移動でき、各辺のハン ドルのドラッグで「テキスト領域」のサイズを変更できます。

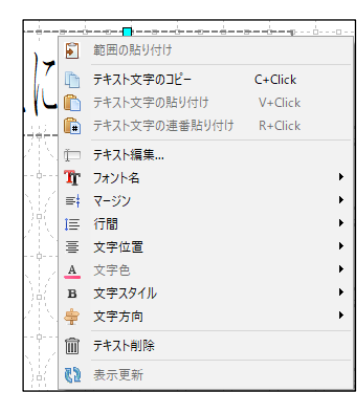

ハンドルが表示されている状態で、マウスの右クリックをすること でコンテキストメニューが表示されます。

このコンテキストメニューから、「テキストの編集」、「テキスト削 除」や各プロパティ項目の変更ができます。

「テキストの編集」では、複数行のテキストを指定することもでき ます。

#### 罫線

編集画面上に「罫線矩形」を配置します。

「罫線]ボタンをクリックすると、「編集ロック」チェッ クボックスが「連続追加」チェックボックスに変わり、

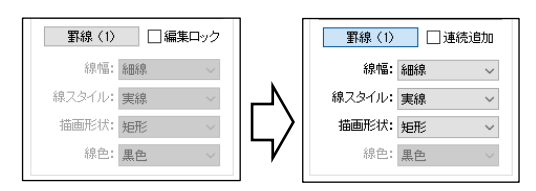

「線幅」、「線スタイル」・・・「線色」の各プロパティ項目が有効となります(「線色」は、ドロップ アウトカラーが設定されている場合のみ有効となります。)。

「編集ロック」チェックボックスをチェックすると、編集画面上に配置されている「罫線矩形」の 編集がロックされます。

[罫線]ボタンをクリックした状態で、各プロパティ項目を設定し、編集画面上で範囲選択するこ とで、選択した範囲に「罫線矩形」を配置できます。

「連続追加」チェックボックスをチェックすることで、連続して「罫線矩形」を配置できます。 「罫線]ボタン内には、配置済みの「罫線矩形」の数が()付きで表示されます。

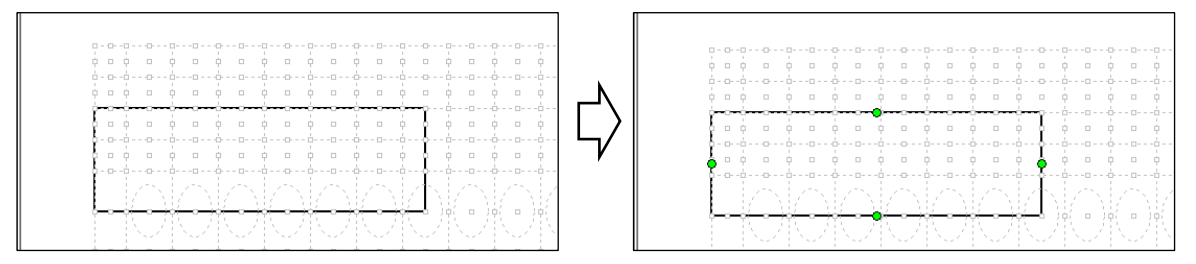

編集画面上に配置された「罫線矩形」の縁にマウスを合わせると、各辺に 〇形 のハンドルが表示 されます。各辺のハンドルのドラッグで「罫線矩形」のサイズを変更できます。

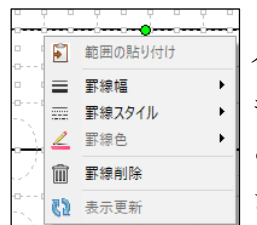

ハンドルが表示されている状態で、マウスの右クリックをすることでコンテ キストメニューが表示されます。

このコンテキストメニューから、「罫線削除」や各プロパティ項目の変更がで きます。

#### 範囲選択

編集画面上で「Alt キー+マウスドラッグ」をすることで、範囲を選択できます。選択範囲は、選択 範囲外のマウス左クリックで解除できます。

選択範囲に対しては、選択範囲内でのマウスの右クリックで表示されるコンテキストメニューから、 次の各機能を実行できます。

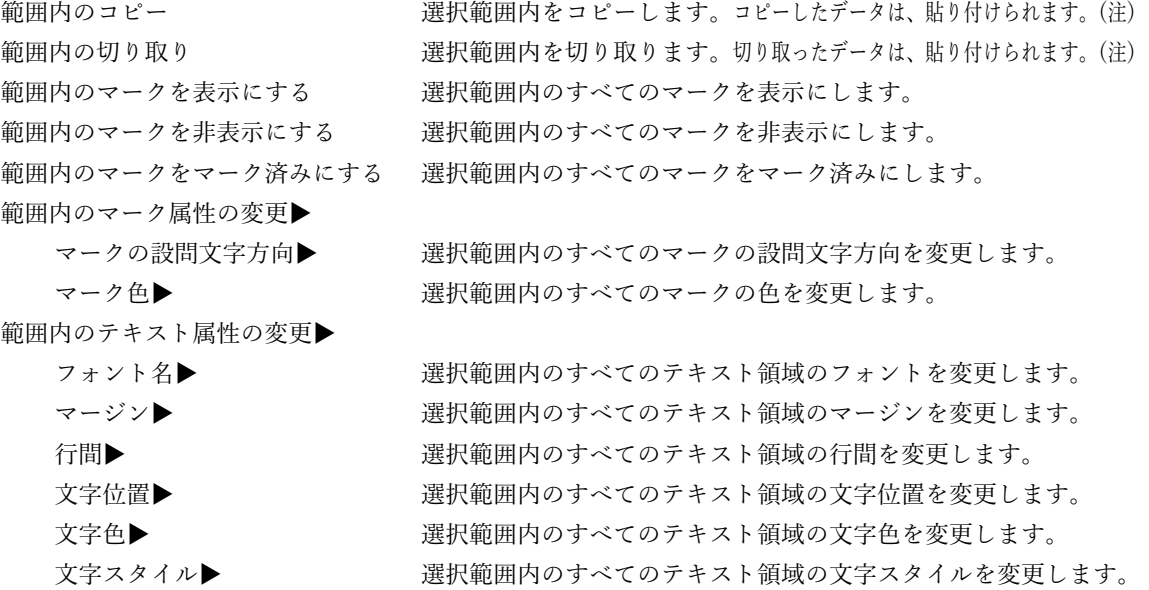

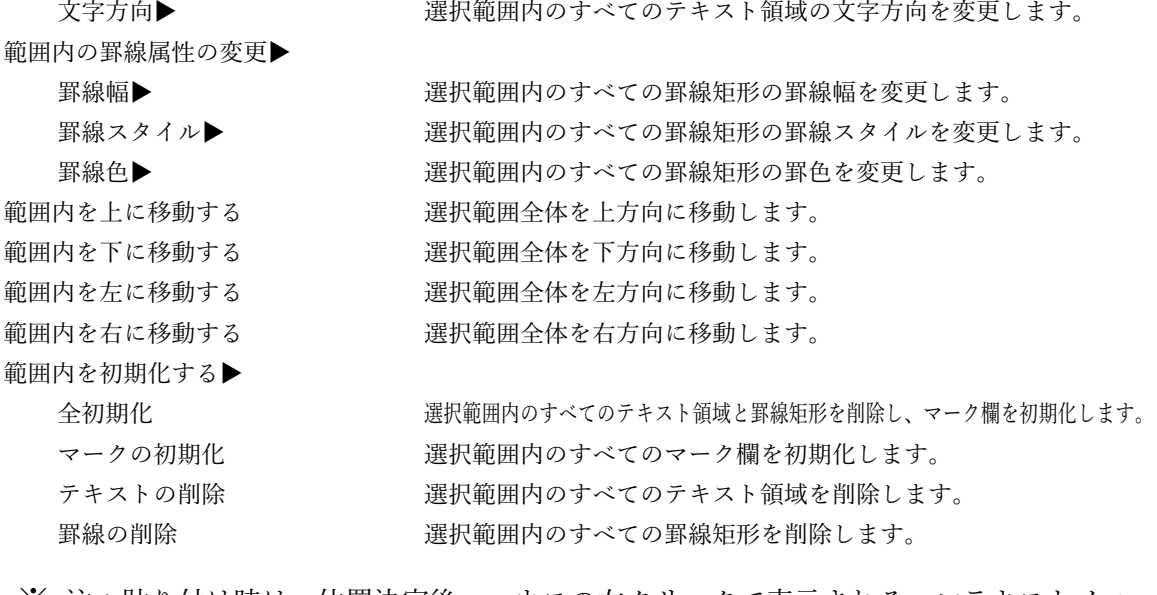

※ 注:貼り付け時は、位置決定後、マウスの右クリックで表示されるコンテキストメニュ ーで、「貼り付け確定」を選択してください。

## MarkScan3 の使用方法

## 〇 起動

- (1) インストーラーでインストールした場合は、スタートメニューの「MarkScan」グループ内の、 「MarkScan3」をクリックします。
- (2) 手動インストールの場合は、インストールフォルダ内の「MarkScan3.exe」を実行します。
- (3) プログラムが起動し、次のメイン画面が表示されます。
- (4) 画面左上の「処理」内のボタンを順番に押すことで、簡単に作業を行うことができます。

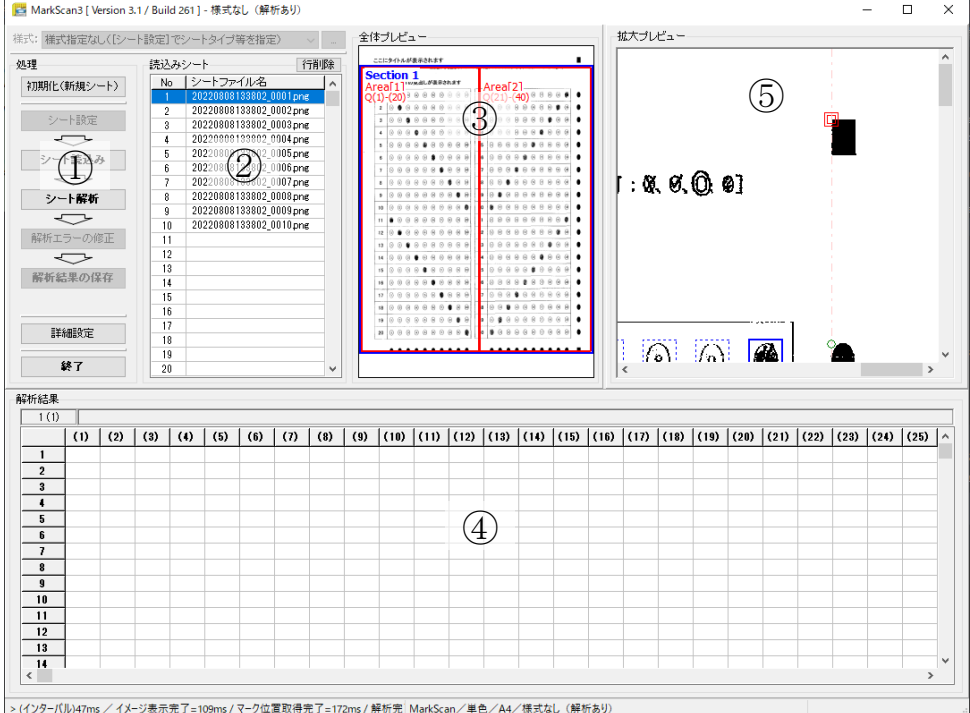

- ① 処理エリア:各種の処理を選択
- ② 解析結果エリア:読み取ったイメージファイルのファイル名一覧
- ③ プレビューエリア:読み取ったマークシートのセクションとエリアの解析結果を表示
- ④ 読取結果エリア:読み取った全てのマークシートのマーク状態を表示
- ⑤ 読取画像エリア:読み取ったマークシートの各種の基準マークやマークエリアの解析結 果を表示

(赤い二重四角) 主基準マーク (赤い四角) セクション基準マーク (赤い丸) 副基準マーク (薄赤の一点鎖線)垂直と水平の基準補助線(この線が垂直、水平でない場合は正しく 読み取れません。) (青い点線の矩形)マーク読取範囲(この範囲の塗りつぶしの濃度を判定します。)

#### 〇 詳細設定

- (1) [詳細設定]ボタンを押します。
- (2) 「詳細設定」画面が表示されます。

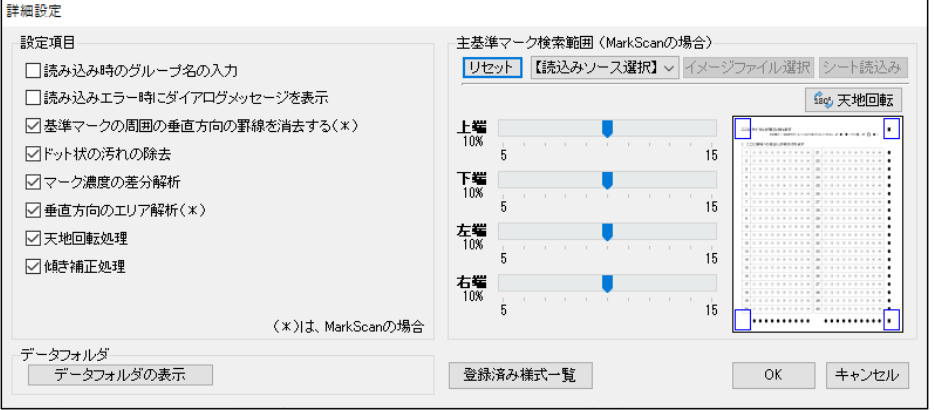

- (3) 設定項目
	- ○読み込み時のグループ名の入力

後述の「連続読込み」ボタンを押すたびに、グループ名を入力するダイアログボックスが表 示されます。詳細は、後述の「連続読込み」ボタンを参照してください。

〇読み込みエラー時にダイアログメッセージを表示

マークシート読み込み時に、シート汚れやスキャナの用紙搬送不良などのエラーが発生した 場合に、エラーメッセージを表示するか否かを設定します。

- 〇基準マークの周囲の垂直方向の罫線を消去する(MarkScan 用紙の場合のみ)
	- 垂直方向の基準マークの近くの罫線が原因で誤認識する場合にチェックを入れてください。
- 〇ドット状の汚れの除去

マークシート上のドット状の汚れを除去するか否かを設定します。

- 〇マーク濃度の差分解析
	- マークの塗りつぶしの有無の解析アルゴリズムを変更します。
	- この項目にチェックを入れない場合は、メイン画面の「処理」内にある「濃度」スライダー で設定した値を境にマークの有無を判断します。読取濃度(%)は、メイン画面の「読取画 像」の青色の点線で囲まれた内部の黒い部分の割合を用います。
	- この項目にチェックを入れた場合は、同一の設問内の全マーク箇所の濃度を比較し、最も濃 度差の大きい濃度を境にマークの有無を判断します。この解析アルゴリズムは、マークシー トの印刷が濃い場合やマークの塗りつぶしが薄い場合に有効です。
	- 2種の解析アルゴリズムは、十分な予備読み込みテストの上、読み取るマークシートのマー クの状態に応じて、選択してください。
- 〇垂直方向のエリア解析(MarkScan 用紙の場合のみ) 垂直方向のエリア解析では、一定以上に広い行間をエリア区切りとして処理をします。

〇天地回転処理

マークシート読み込み時に天地の解析を行い、天地が逆の場合は、180°回転します。

〇傾き補正処理

マークシート読み込み時に傾きの解析を行い、傾きが一定以上ある場合は補正します。

(4) データフォルダ

MarkScan3 で使用する各種データの保存フォルダを確認できます。

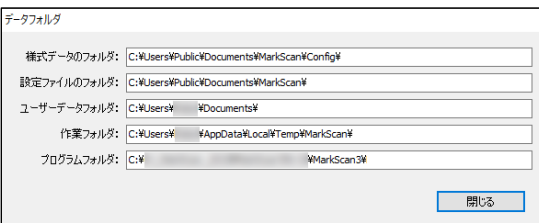

(5) 主基準マーク検索範囲(MarkScan 用紙の場合のみ)

前述の「主基準マーク(■)」の検索範囲を設定することができます。様式の作成上の問題で、 主基準マークが前述の範囲内に入っていない場合は、この機能で調整してください。

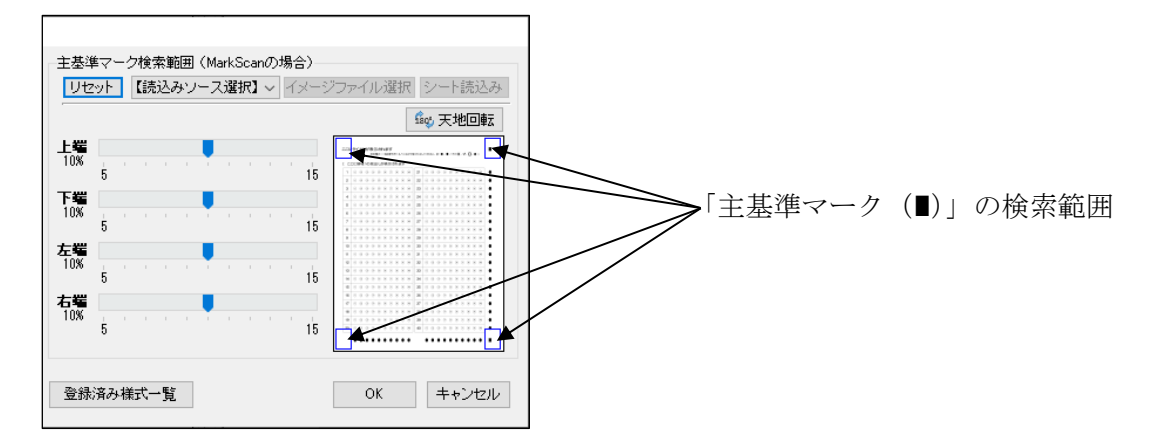

(6) 登録済み様式一覧

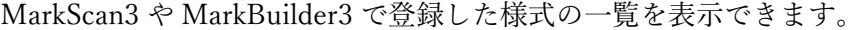

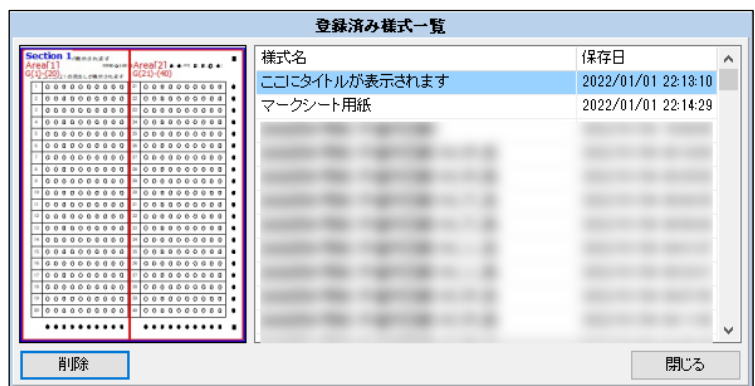

## 〇 マークシートの処理

処理手順は、

(1)初期化 → (2)シート設定 → (3)読込み → (4)解析 → (5)エラー処理 → (6)保存 となっています。

- (1) [初期化(新規シート)]ボタンを押します。
- (2-1) 登録様式がある場合

「様式」プルダウンで、読込む様式を選択します。「全体プレビュー」に読み込む様式のイメー ジが表示されます。

[...](参照)ボタンで、様式ファイルを指定して読み込むこともできます。 様式が読み込まれたら、次に、 (4)の「シート読込み」に進みます。

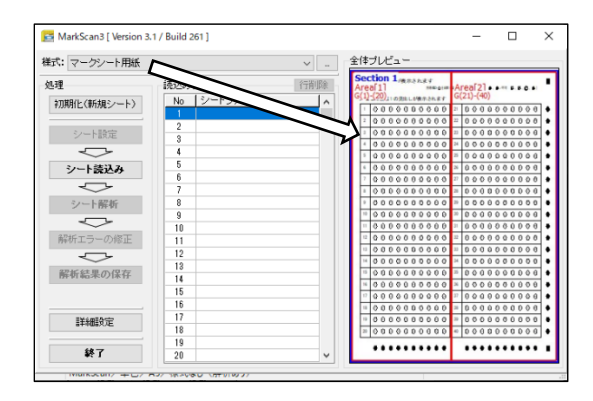

(2-2) 登録様式がない場合

[シート設定]ボタンを押すと、「設定」画面が表示されます。

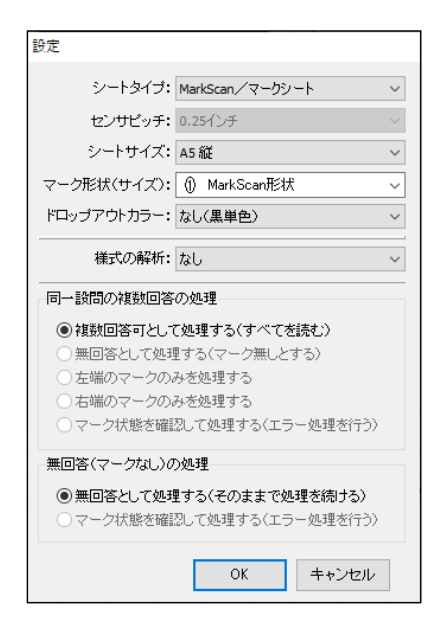

「シートタイプ」、「センサーピッチ (OMR 選択時のみ)」、「シートサイズ」、「マーク形状(サイ ズ)」、「ドロップアウトカラー」を指定します。

「様式の解析」の有無を指定します。

「様式の解析」に「あり」を指定した場合は、「同一設問の複数回答の処理」と「無回答(マーク なし)の処理」を指定します。

○「同一設問の複数回答の処理」では、同一の設問で複数箇所の回答(マーク)があった場合の 処理方法を指定します。

同一設問の複数回答の処理 ● 複数回答可として処理する(すべてを読む) ○ 無回答として処理する(マーク無しとする) ○左端のマークのみを処理する ○右端のマークのみを処理する ○マーク状態を確認して処理する(エラー処理を行う)

- ・ 複数回答可として処理する(すべてのマークを読む) 全てのマークを「|」で繋いで出力します。(例えば、左から1番目と3番目のマーク箇所がマークされ ている場合は、「01|03」を出力します。)
- ・ 無回答として処理する(すべてのマークを無視する) 全てのマークを無視し、空欄を出力します。
- ・ 左端のマークのみを処理する 左端のマークのみを出力します。(例えば、左から1番目と3番目のマーク箇所がマークされている場合 は、「01」を出力します。)
- ・ 右端のマークのみを処理する 右端のマークのみを出力します。(例えば、左から1番目と3番目のマーク箇所がマークされている場合 は、「03」を出力します。)
- ・ マーク状態を確認して処理する(エラー処理の対象とする) エラーを表す「E」に続けて、全てのマークを「|」で繋いで出力し、エラー処理の対象とします。(例え ば、左から1番目と3番目のマーク箇所がマークされている場合は、「E01|03」を出力します。)
- ○「無回答(マークなし)の処理」では、解答がなかった場合(マークなし)の処理を指定しま す。

無回答(マークなし)の処理 ◉無回答として処理する(そのままで処理を続ける) ○マーク状態を確認して処理する(エラー処理を行う)

- ・ 複数回答可として処理する(そのままで処理をする) 空欄を出力します。
- ・ マーク状態を確認して処理する(エラー処理の対象とする) エラーを表す「E」を出力し、エラー処理の対象とします。

設定が完了したら、「OK<sup>T</sup>ボタンを押し、(4)の「シート読込み」に進みます。

(3) シート読込み

[シート読込み]ボタンを押すと、「シート読込み」ダイアログが表示されるので、ラジオボタン で、次のいずれかの読込み方法を選択します。

- ・PDF ファイル:複合機等で作成した PDF ファイルを処理する場合に選択します。
- ・画像ファイルフォルダ:フォルダ内直下の bmp、png、jpg ファイルを読込みます。
- ・TWAIN スキャナ:TWAIN 対応スキャナから、シートを直接読込みます。
- ・SEKNIC OMR:SEKONIC 製 OMR から、OMR シートを読込みます。HYBRID 機の場合は、 シートをイメージデータとして読込むこともできます。
- 〇「PDF ファイル」読込み

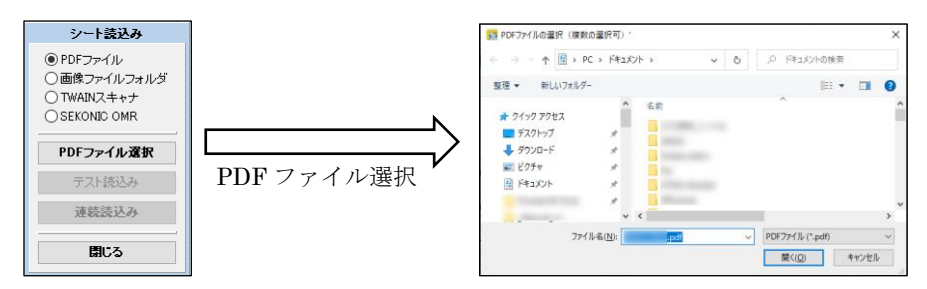

- ① 「PDF ファイル」ラジオボタンを選択し、[PDF ファイル選択]ボタンを押します。
- ② 「ファイル選択」ダイアログが表示されるので、PDF ファイルを選択します(複数の PDF ファイルを選択することもできます。)。
- ③ [開く]ボタンを押すと、[テスト読込み]ボタンと[連続読込み]ボタンが有効になりま す。
- ④ [テスト読込み]ボタンを押し、テスト読込みを行い、シートが正しく読み込まれている か確認します。

シート読込み 一濃度 濃度<br>(48%)

 $rac{1}{500}$ 

● ●/ 不可 : 8, 0, ① @]

 $\widehat{R}$   $\widehat{R}$   $\widehat{R}$   $\widehat{R}$ 

 $\mathcal{L}$ 

(正しく読み込まれているかの確認点)

「拡大プレビュー」画面で次の点を確認する。

- ・天地が正しく読み込まれているか。
- ・黒い部分と白い部分が、正確に読み込まれているか。
- ・右上と右下の主基準マークが、赤点線内に存在するか。
- ・傾きなく読込まれているか(青い一点鎖線=垂直線を 元に、基準マークの位置から評価)。

なお、白黒2値の PDF ファイルの場合は、「シート読込み-濃度」の設定値は、読込み濃 度に影響しません(0%としないでください。)。

⑤ テスト読込みで正しく読み込まれている場合は、[連続読込み]ボタンを押します。 「詳細設定」で、「読み込み時のグループ名の入力」を有効にしている場合は、ここで、グ ループ名の入力ダイアログが表示されるので、グループ名を入力します。

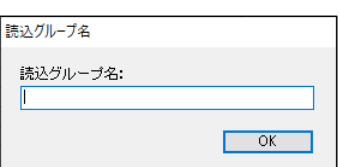

⑥ 「PDF ファイル読込み」ダイアログが表示されるので、[読込み開始]ボタンを押します。

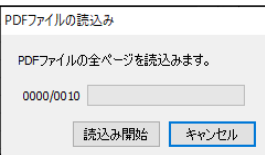

読込み完了後、[PDF ファイル選択]ボタンを押し、PDF ファイルを選択することで、続 けて PDF ファイルを読込むことができます(先に読み込んだデータは保持されます。)。

- ⑦ 読込みが完了したら、[閉じる]ボタンを押します。 この後、[シート読込み]ボタンを押すと、「シート読込み」 ダイアログが表示されるので、 続けてシートを読込むことができます(先に読み込んだデータは保持されます。)。
- ○「画像ファイルフォルダ」読込み

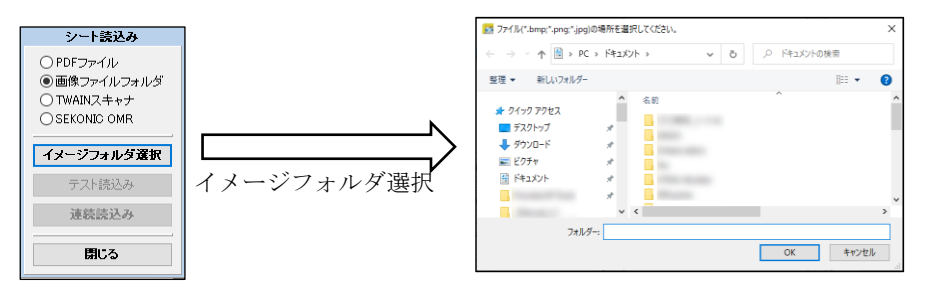

- ① 「画像ファイルフォルダ」ラジオボタンを選択し、[イメージフォルダ選択]ボタンを押し ます。
- ② 「フォルダ選択」ダイアログが表示されるので、画像ファイルのあるフォルダを選択しま す。
- ③~ 以下、『「PDF ファイル」読込み』に準じて操作します。
- ○「TWAIN スキャナ」読込み

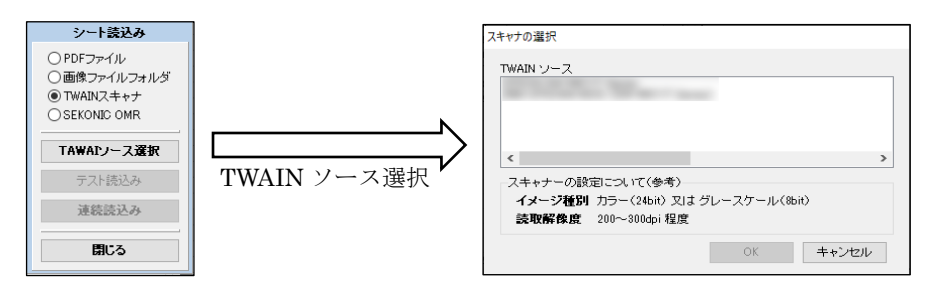

- ① 「TWAIN スキャナ」ラジオボタンを選択し、[TWAIN ソース選択] ボタンを押します。
- ② 「スキャナの選択」ダイアログが表示されるので、TWAIN ソースを選択し、[OK]ボタン を押します。
- 3 TWAIN ソースの選択が完了すると、「テスト読込み]ボタンと「連続読込み]ボタンが有 効になります。
- ④ [テスト読込み]ボタン、又は、[連続読込み]ボタンを押すと、選択した TWAIN ソース の「スキャナ読込」ダイアログ(このダイアログは、TWAIN ソースにより異なります。) が表示されるので、シートを読込みます(「スキャナ読込」ダイアログの操作方法について は、スキャナのマニュアル等を参照してください。)。
- ⑤~ 以下、『「PDF ファイル」読込み』に準じて操作します。
	- ※ スキャナの読み取り解像度
		- ① 使用するスキャナのメーカーが提供するドライバの「スキャナ読込画面」が表示されます。
		- ② 読み込むイメージの種類は、白黒 2 値(1bit)、白黒 256 階調(8bit)またはカラー(24bit)のいず れかに設定してください。

白黒 2 値で読み込む場合は、しきい値を 128~196 程度にしてください。(160 程度を推薦)

③ 解像度は、72dpi 以上にしてください。 必要以上に高解像度にすると、スキャナによる読取や解析処理に時間を要しますので、100~300dpi 程度に設定することを推薦します。

| イメージ種別           | 「主基準マーク(■)」のサイズ    |                    |
|------------------|--------------------|--------------------|
|                  | 18 ポイント            | 14 ポイント            |
| 白黒 2 値 (1bit)    | $72\sim100$ dpi    | $100 \sim 150$ dpi |
| 白黒 256 階調 (8bit) | $100 \sim 150$ dpi | $150 - 200$ dpi    |
| カラー $(24bit)$    | $150 - 200$ dpi    | $200 \sim 300$ dpi |

読み取り解像度の目安

○「SEKONIC OMR」読込み

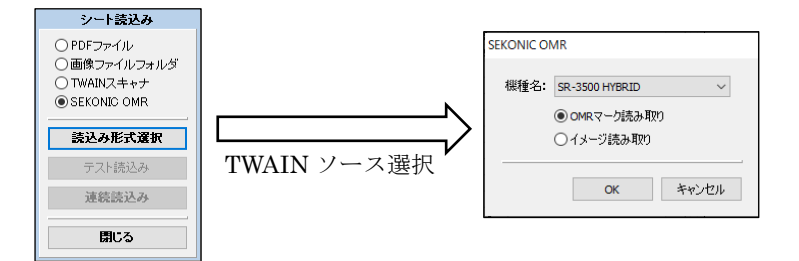

① 「SEKONIC OMR」ラジオボタンを選択し、[読込み形式選択]ボタンを押します。

② 「SEKONIC OMR」ダイアログが表示されるので、読込み形式(HYBRID モデルの場合) を選択し、[OK]ボタンを押します(機種は、自動的に設定されます。)。 対応機種は、次のとおりです。

- $\cdot$  SR-11000
- ・SR-6500 HYBRID
- $\cdot$  SR-6500
- $\cdot$  SR-6000
- $\cdot$  SR-5500
- ・SR-3500 HYBRID
- $\cdot$  SR-3500
- $\cdot$  SR-2300
- ・SR-1800EX
- ・SR-1800

読込み形式は、次のとおりです。

・OMR マーク読み取り

OMR 形式のマークを、OMR の解析機能を利用して読み込みます(MarkScan 形式 のシートには対応していません。)。

・イメージ読み取り

シートをイメージとして読み取り、MarkScan3 の解析エンジンで解析処理します (MarkScan 形式のシートにも対応しています。)。

- ③ 機種と読込み形式が完了すると、[テスト読込み]ボタンと[連続読込み]ボタンが有効に なります。
- ④ [テスト読込み]ボタン、又は、[連続読込み]ボタンを押すと、「OMR 読込み」ダイアロ グが表示されるので、シートを読込みます。

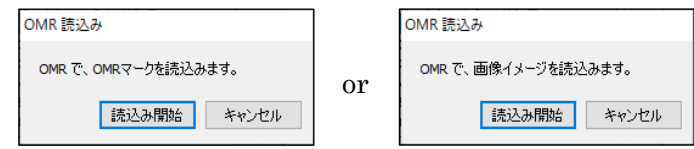

⑤~ 以下、『「PDF ファイル」読込み』に準じて操作します。

#### (4) シート解析

「シート解析]ボタンを押すと、「シート解析」ダイアログが表示されます。

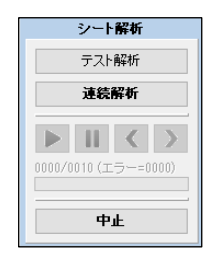

〇テスト解析

① [テスト解析]ボタンを押すと、「読込みシート」リストの最初のシートをテスト解析し、 「全体プレビュー」と「拡大プレビュー」が表示されます。 ここで、「読込みシート」リストで、別のシートを選択すると、そのシートをテスト解析し

ます。

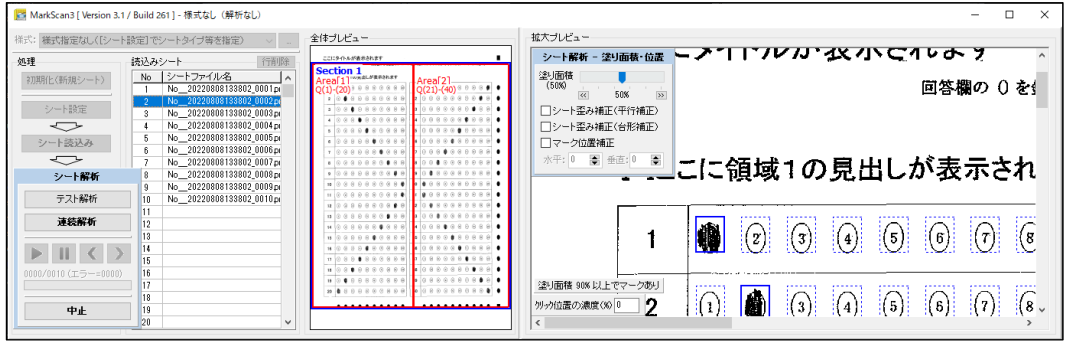

② 「拡大プレビュー」の「シート解析 - 塗面積・位置」ダイアログの各項目を、マークが 正しく認識できるように調整します。

なお、「拡大プレビュー」の青色矩形枠は、解析したマーク位置を示し、実線の青色矩形枠 はマークありを、点線の青色矩形枠はマークなしを示します。

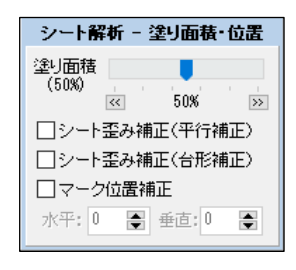

・塗り面積

青色矩形枠内の黒色の面積比率を示すもので、黒色部分 が、ここで指定した値以上の場合、マークありと認識され ます。

なお、「拡大プレビュー」内で、マウスの左クリックをす ると、左下にクリック位置の塗り面積値の目安を表示でき ます。この値を参考に設定してください。

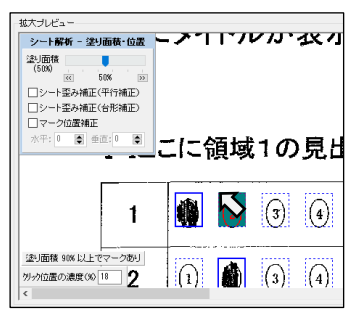

※ 塗り面積とは、マークありと評価する、「マーク解析領域(下図参照)」の内の黒い領 域の割合を示します。したがって、この値が小さいほど雑なマークでもマークありと 判断しますが、小さくしすぎると、マーク領域内の数字等をもって、マークありと評 価することとなります。

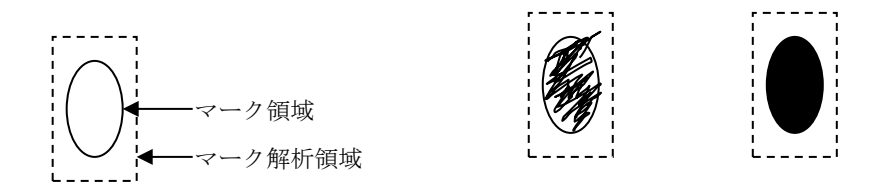

・シート歪み補正(平行補正) シートの印刷やスキャン時の問題で、シートが平行四辺形状に歪んでいる場合の補正を 行います。通常は、チェックなしとしてください。

- ・シート歪み補正(台形補正) シートの印刷やスキャン時の問題で、シートが台形状に歪んでいる場合の補正を行いま す。通常は、チェックなしとしてください。
- ・マーク位置補正 基準マーク位置とマーク位置にずれがある場合の補正を行います。通常は、チェックな しとしてください。

〇連続解析

(1) 「連続解析]ボタンを押すと、 ▶ | | | < | > | の各ボタンが有効となります。

ここで、▶ ボタンを押すと、解析処理が開始され、「解析結果」グリッドに、解析結果が 表示されます。

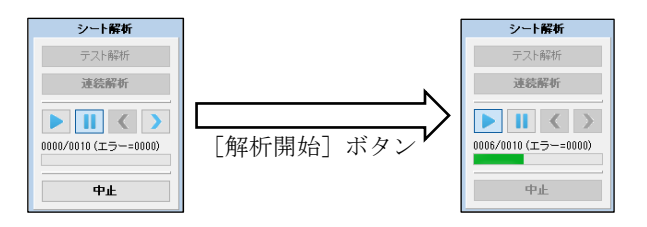

- |▶ | 解析を開始します(一時停止中の場合は、解析を再開します。)。
- || 現在解析中のシートで、解析処理を一時停止します。
- | ◀ | 一時停止中に有効となり、現在のシートの1つ前のシートを解析します。
- ▶ 一時停止中に有効となり、現在のシートの1つ後のシートを解析します。
- ② 解析が完了したら、[解析完了]ボタンを押します。

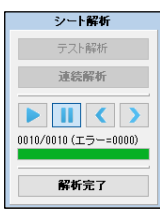

(5) 解析エラーの修正

設定画面で指定したエラーが発生した場合、読取結果欄に赤字でエラー(E で始まる)が表示さ れます。

この場合、「エラーの修正」ボタンが有効となります。

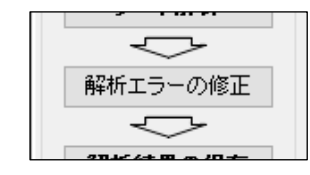

① 「エラーの修正」ボタンを押すと、エラー修正画面が表示され、マーク内容を確認しなが らエラーの修正を行うことができます。

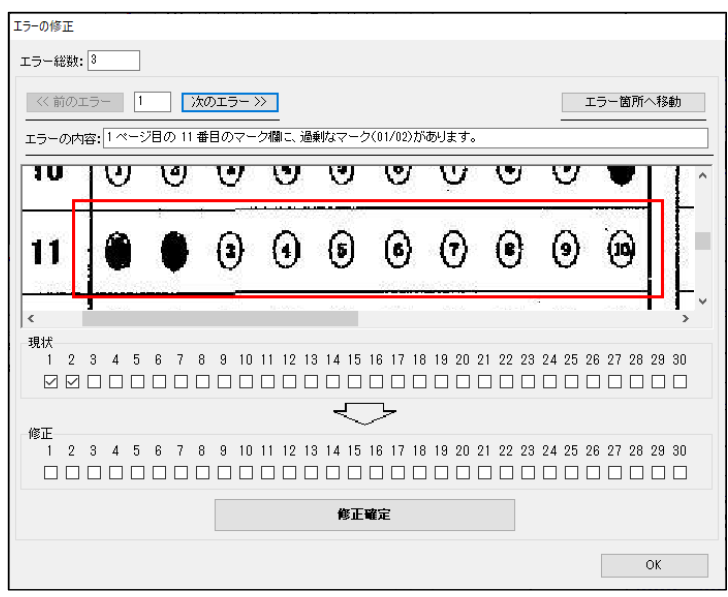

- ② エラー箇所のマーク状態のイメージが表示されますので、修正欄のチェックボックスに正 しいチェック内容をチェックし、「修正確定」ボタンを押してください。 なお、修正しても、マーク状態のイメージは変わりません。
- ③ エラーを修正すると、読取結果欄に赤字で表示されていたエラー表示は、青字(F で始ま る)に変わります。

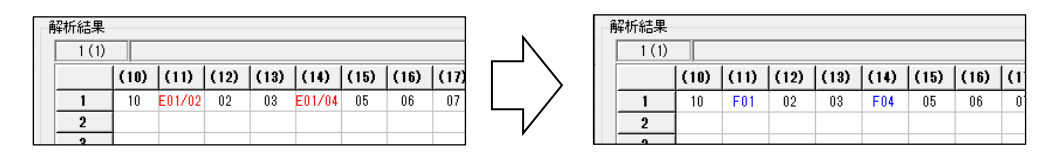

④ エラー修正が終了したら、[OK]ボタンを押します(エラーの修正は必須ではありません。)。

(6) 解析結果の保存

① [保存(csv ファイル)]ボタンを押します。

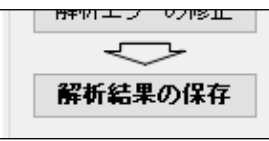

② 「保存」ダイアログが表示されるので、[保存]ボタンを押します。 なお、「簡易集計」チェックボックスをチェックすると、出力する CSV ファイル上に、簡 易集計結果が出力されます。

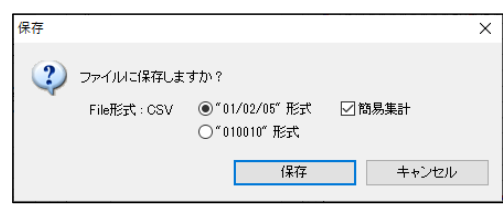

③ 「名前を付けて保存」ダイアログが表示されます。保存場所とファイル名を指定後、[保存] ボタンを押してください。

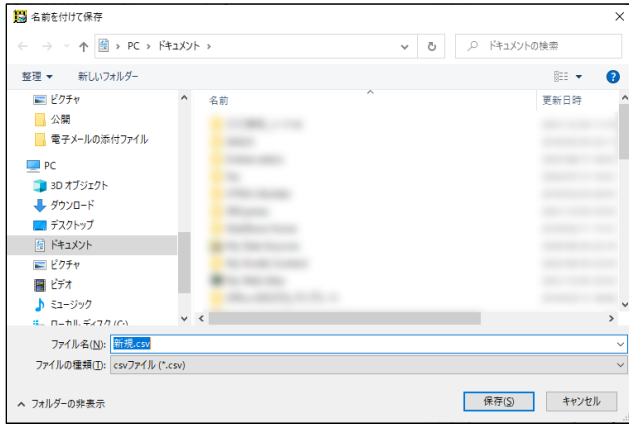

(7) 終了

① 「終了」ボタンを押します。

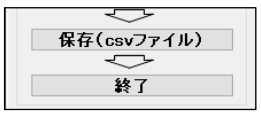

② 終了確認のダイアログが表示されるので、「OK」ボタンを押すと、アプリケーションを終 了することができます。

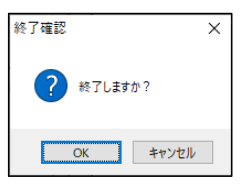

## 参考資料

#### 〇 処理速度

- (1) 本システムの処理速度は、PDF ファイルの画像化速度、又はスキャナの読取速度 と マーク 状態の解析速度の合計となります。なお、次に上げる処理時間は、目安として考えてくださ い。
	- PDF ファイルの画像化速度

本システムによる PDF ファイルの画像化速度は、使用している CPU やディスク装置の性 能や搭載メモリ容量に依存し、概ね次のようになります。

- ・ Corei5 の場合、1200m 秒/シート程度
- ・ Celeron の場合、1600m 秒/シート程度
- スキャナの読取速度

スキャナの読取速度については、メーカーのカタログ等を参考にしてください。

○ マーク状態の解析速度

本システムによるマーク状態の解析速度は、使用している CPU やディスク装置の性能や 搭載メモリ容量に依存し、概ね次のようになります。(マーク欄の量により増減します)

- ・ Corei5 の場合、300m 秒/シート程度
- ・ Celeron の場合、500m 秒/シート程度

### 〇 解析処理

本システムでは、マークシートの解析処理を、概ね次のように行っています。

① 用紙方向の補正

読み込んだ用紙イメージの幅と高さを解析し、用紙方向が縦長になるようにイメージを回 転する。

② 用紙の天地補正

読み込んだ用紙イメージの4隅を解析し、用紙方向指定用の「主基準マーク(■)」が右上 と右下になるようにイメージを回転する。

③ 用紙の傾き補正

右上と右下の用紙方向指定用の「主基準マーク(■)」の横位置(x 座標)が同一になるよ うイメージを回転する。

④ 用紙位置(上下左右)の補正

右上の用紙方向指定用の「主基準マーク(■)」の位置(x, y 座標)に基づいて、イメージ の位置を補正(スライド)する。

⑤ セクションの検索

右上の用紙方向指定用の「主基準マーク(■)」の横位置(x 座標)を基に、セクション指 定用の「主基準マーク(■)」を検索し、セクションを決定する。

⑥ エリアの検索

縦方向の「副基準マーク(●)」の間隔と横方向の「副基準マーク(●)」の間隔を解析し、 エリアを決定する。

- ⑦ マーク位置の検索 縦方向の「副基準マーク(●)」と横方向の「副基準マーク(●)」を検索し、マーク位置を 決定する。
- ⑧ マーク状況の取得

縦方向及び横方向のマーク位置の交点(「副基準マーク(●)」よりひと回り広い領域)の 黒さを評価し、マークの有無を決定する。(60%以上の領域が黒い場合マークあり) 同時に、複数マークと空白のエラー処理を行う。

⑨ データ内容の組立(算出) 保存時に、様式ファイルの設定内容に基づいて、データ内容の組み立て及び算出を行う。

#### 〇 両面に印刷されているマークシートへの対応

両面に印刷されているマークシートを処理する場合は、それぞれの面を別々に処理してくださ い。(表面と裏面で別の様式として登録してください。)

スキャナの両面読み取りには対応していません。

## マークシートの設計(MarkScan オリジナルタイミングマーク用)

#### 〇 基本事項

- (1) 本システムは、A4~A6 版縦置きのマークシート 用紙のみをサポートしています(自由設計用紙 では、疑似的に横置き用紙を作成することもで きます。)。
- (2) マークシートには、マーク記入位置等を特定す るための基準となるマーク(以下「基準マー ク」といいます)が必要です。
- (3) 基準マークには、用紙方向やセクション(マー クの記入領域)を示す「主基準マーク(■)」 と、マーク記入位置を示す「副基準マーク (●)」の2種があります。
- (4) 用紙方向指定用の「主基準マーク(■)」は、右 の図の(4)に示す様に、用紙の右上と右下の指定 部分に、次の書式で配置してください。

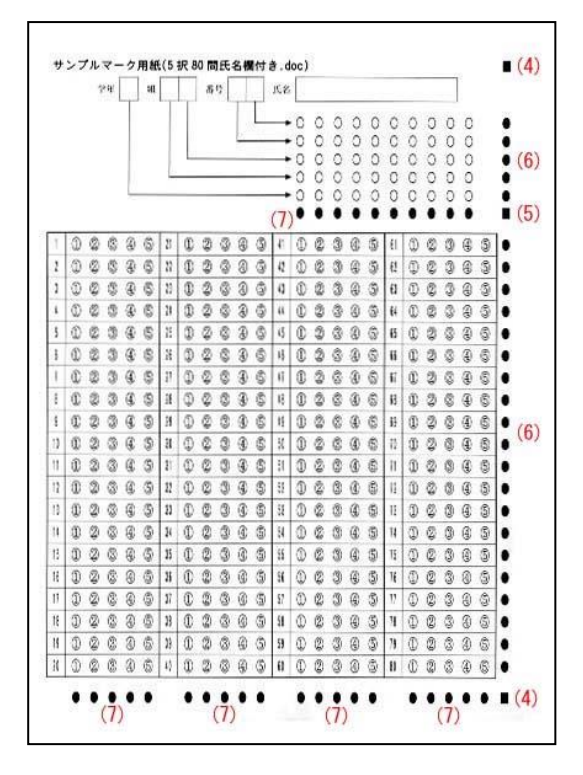

用紙方向指定用の「主基準マーク(■)」の書式

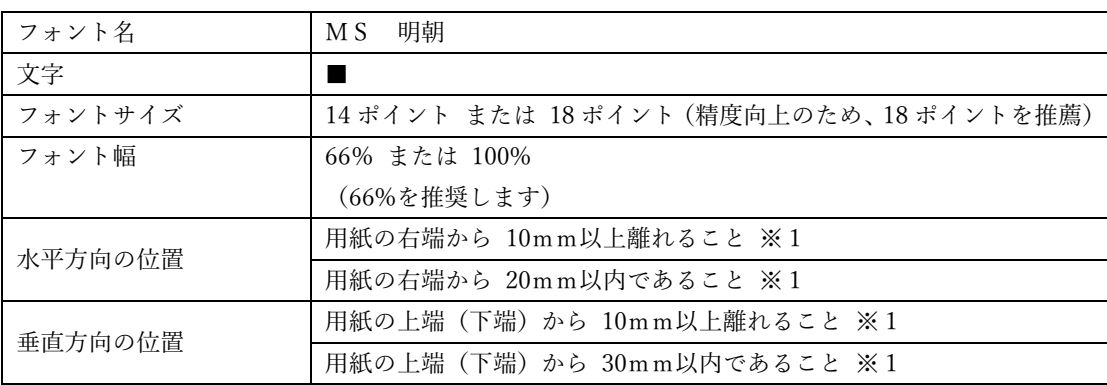

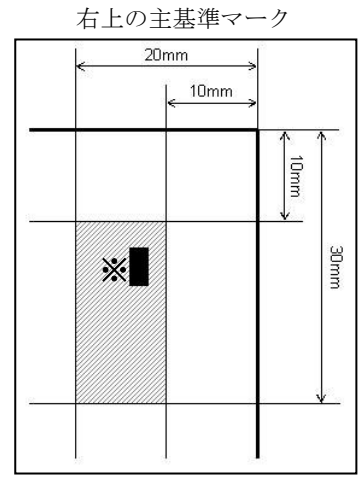

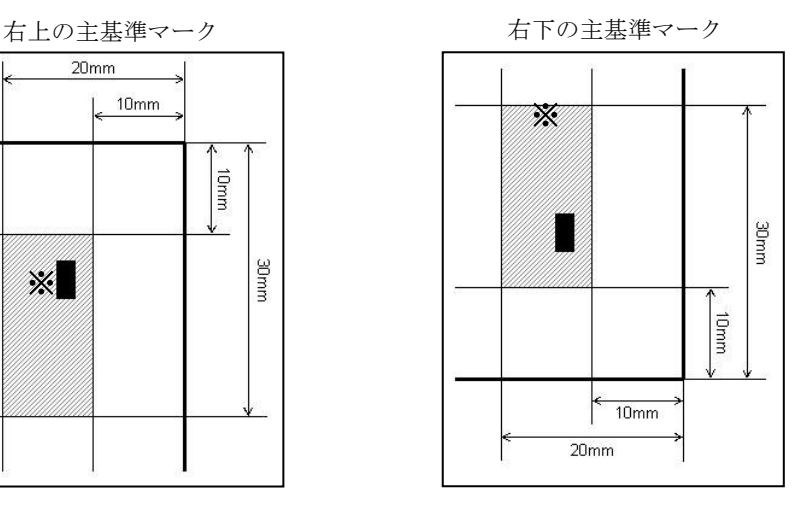

※1「主基準マーク(■)」の範囲は、後述の環境設定機能で変更することができます。

(5) セクション(マークの記入領域)指定用の「主基準マーク(■)」は、4ページの図の(5)に示 す様に、各セクションの右下位置に配置します。

なお、マークシート用紙最下部のセクションのセクション指定用「主基準マーク(■)」は、用 紙方向指定用の「主基準マーク(■)」を兼ねています。

| フォント名   | 明朝<br>M S                          |
|---------|------------------------------------|
| 文字      |                                    |
| フォントサイズ | 用紙方向指定用の「主基準マーク(■)」と同じサイズ          |
| フォント幅   | 66% または 100% (主基準マーク (■) と同じであること) |
|         | (66%を推奨します)                        |
| 水平方向の位置 | 用紙方向指定用の「主基準マーク(■)」と同じ水平位置         |
| 垂直方向の位置 | 各セクションの水平方向マーク記入位置を示す「副基準マーク(●)」と  |
|         | 完全に同じ垂直位置                          |

セクション(マークの記入領域)用の「主基準マーク(■)」の書式

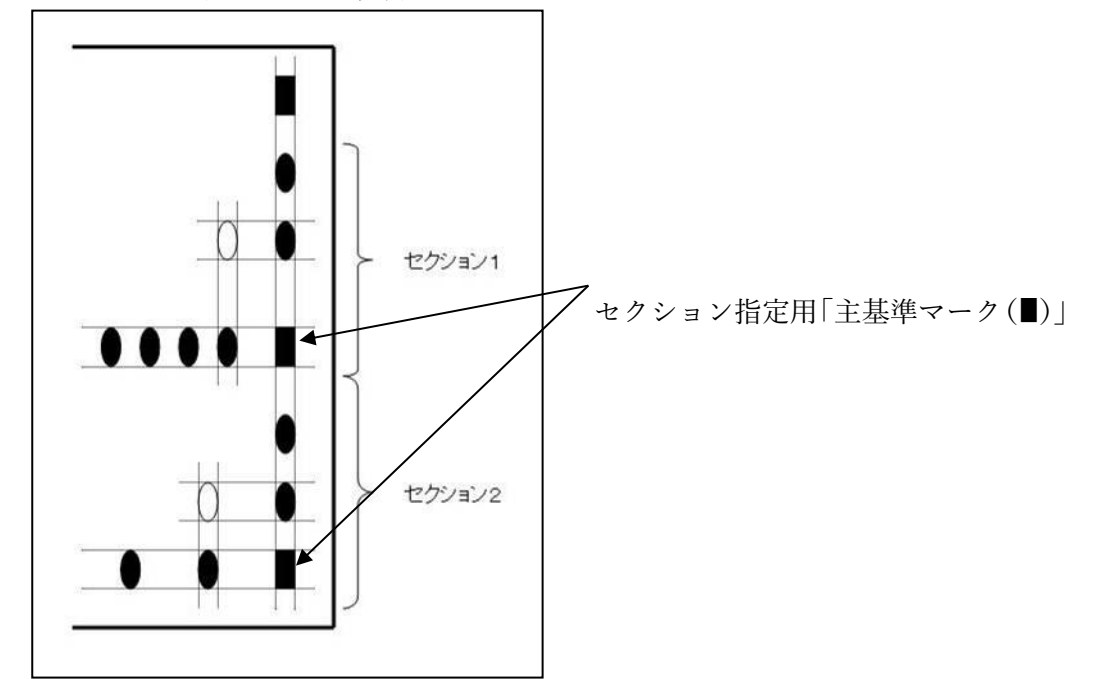

セクション(マークの記入領域)用マーク

(6) 垂直方向のマーク記入位置を示す「副基準マーク(●)」は、4ページの図の(6)に示す様に、 用紙の右端の指定部分に配置します。

| フォント名   | 明朝<br>M S                              |
|---------|----------------------------------------|
| 文字      |                                        |
| フォントサイズ | 12 ポイント (「主基準マーク (■)」が 14 ポイントの場合) または |
|         | 16 ポイント (「主基準マーク (■)」が18 ポイントの場合)      |
| フォント幅   | 66% または 100% (主基準マーク (■) と同じであること)     |
|         | (66%を推奨します)                            |
| 水平方向の位置 | 用紙方向指定用の「主基準マーク(■)」と同じ水平位置             |

垂直方向のマーク記入位置用の「副基準マーク(●)」の書式

垂直方向のマーク記入位置用マーク

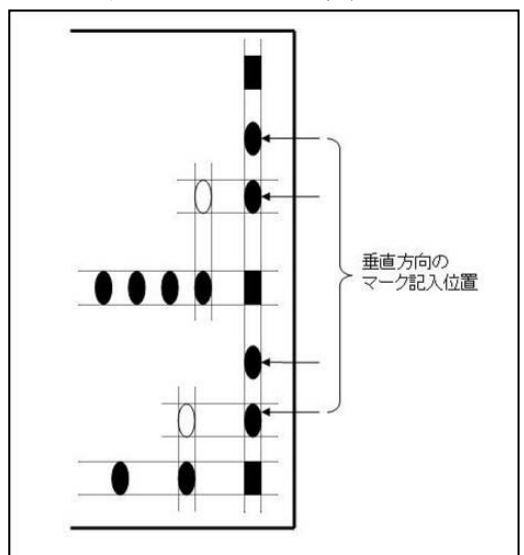

(7) 水平方向のマーク記入位置を示す「副基準マーク(●)」は、4ページの図の(7)に示す様に、 各セクションの下端の指定部分に配置します。

| フォント名   | 明朝<br>M S                                                                   |
|---------|-----------------------------------------------------------------------------|
| 文字      |                                                                             |
| フォントサイズ | 12 ポイント (「主基準マーク (■)」が 14 ポイントの場合) または<br>16 ポイント (「主基準マーク (■)」が18 ポイントの場合) |
| フォント幅   | 66% または 100% (主基準マーク (■) と同じであること)<br>(66%を推奨します)                           |
| 水平方向の位置 | セクション指定用の「主基準マーク(■)」と同じ垂直位置                                                 |

水平方向のマーク記入位置用の「副基準マーク(●)」の書式

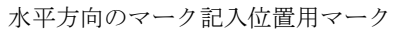

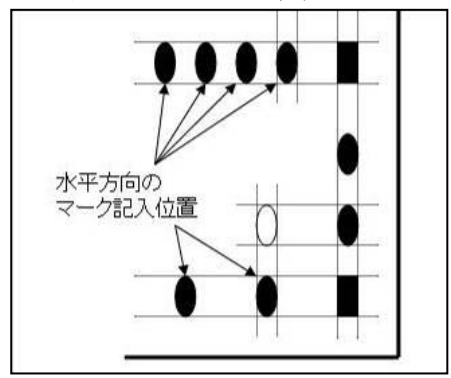

### 〇 セクションの設定

- (1) セクションとは、同一の水平方向マーク記入 位置の回答欄(解答欄)群をまとめた領域の ことです。
- (2) 各セクション領域の右下には、セクション指 定用の「主基準マーク(■)」の配置が必要で す。
- (3) 各セクション内には、複数の水平エリア及び 垂直エリアを設けることができます。
- (4) 読み取ったデータは、マークシート用紙上方 のセクションの回答(解答)から順に読み取 ります。(右の図では、セクション1を読み取 った後、セクション2を読み取ります。)

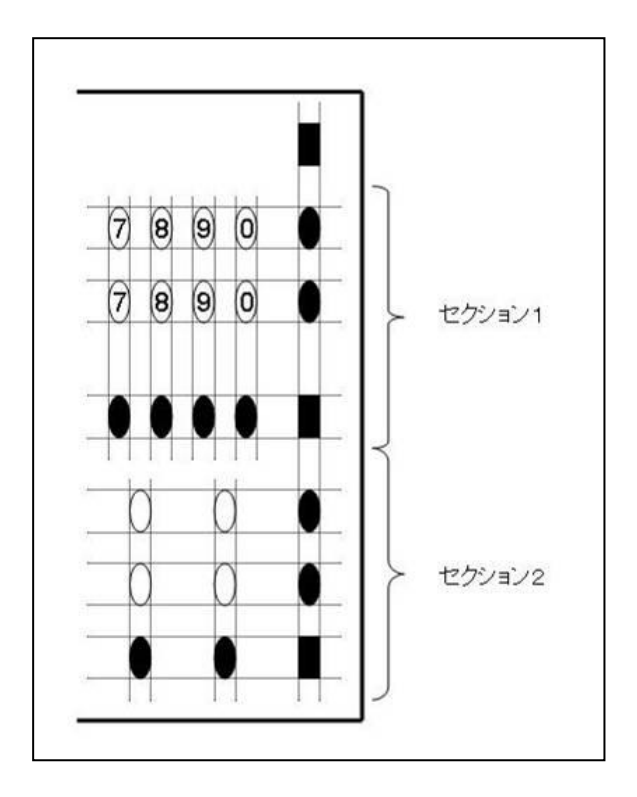

#### 〇 エリアの設定

- (1) エリアとは、回答欄(解答欄)群をまとめた 領域のことで、読み取ったデータの出力順を 調整するために利用します。
- (2) 垂直方向のエリアは、垂直方向のマーク記入 位置を示す「副基準マーク(●)」の間隔が他 より広い(概ね2倍以上)部分で分割されま す。

なお、この機能は後述の「垂直方向のエリア 解析処理チェックボックス」の操作によって 無効にすることができます。

- (3) 水平方向のエリアは、水平方向のマーク記入 位置を示す「副基準マーク(●)」の間隔が他 より広い(概ね2倍以上)部分で分割されま す。
- (4) 読み取ったデータは、同一セクション内の 左 上 →左下→ 右上 → 右下 の回答欄(解答 欄)から順に読み取ります。(右の図では、エ リア1、エリア2、エリア3、エリア4の順 に読み取ります。)

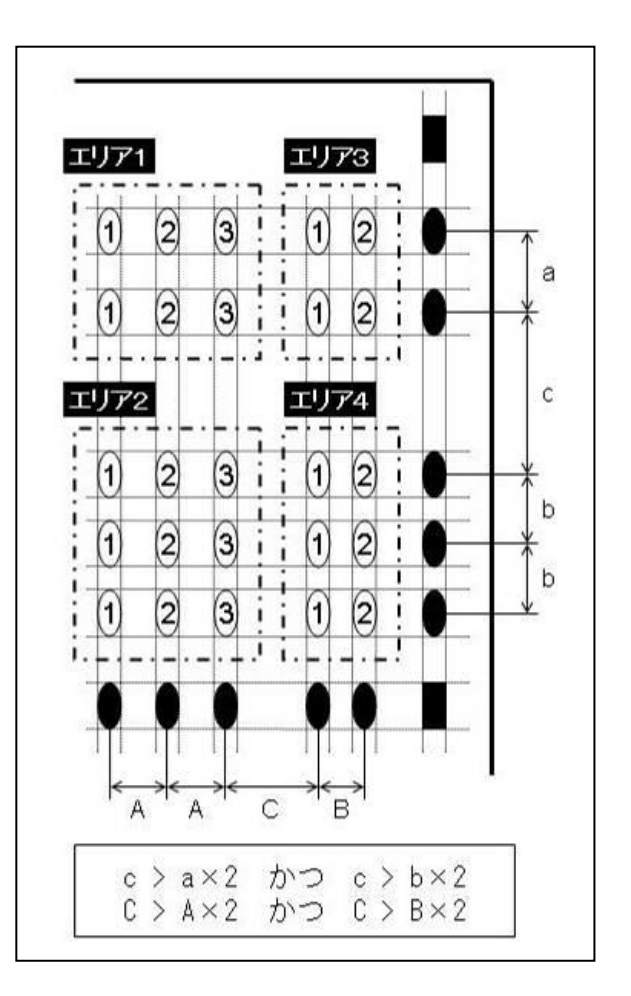

## ○ マーク箇所の指定

- (1) マーク箇所は、垂直方向のマーク記入位置を示す「副基準マーク(●)」と 水平方向のマーク 記入位置を示す「副基準マーク(●)」の交点に配置します。
- (2) ①~⑳、○、□ 以外の文字を使用する場合は、マーク箇所が、16 ポイント(または 12 ポイ ント)、66%幅の「□(MS 明朝)」と同一の高さと幅になるようにします。(読取や解析の 精度向上のため、○や□の使用を推薦します。①~⑳は、マーク部分に文字があるため、マー クしたものとの濃度差が小さくなるため、読取や解析の精度が低下します。)

| フォント名   | MS 明朝                                |
|---------|--------------------------------------|
| 文字      | ①~20、○、□ など (読取・解析精度向上のため、○や□を推薦)    |
| フォントサイズ | 12 ポイント(「主基準マーク (■)」が14 ポイントの場合) または |
|         | 16 ポイント (「主基準マーク (■)」が18 ポイントの場合)    |
| フォント幅   | 66% または 100% (主基準マーク (■) と同じであること)   |
|         | (66%を推奨します)                          |

マークの書式

## 〇 その他

(1) 基準マーク(「主基準マーク(■)」と「副基準マーク (●)」)の周囲(右図中の図2 や 田田の領域)には、 濃度の濃い文字や模様などを配置しないでくださ い。 特に、田田の部分に文字や模様などがあると、水平

方向のマーク記入位置を示す「副基準マーク(●)」 とご認識しますので、文字や模様などを配置しない でください。

(2) 用紙の四隅(右図中の [三]の領域)には、用紙方向 やセクション(マークの記入領域)を示す「主基準 マーク(■)」と誤認するような文字や模様などを配 置しないでください。(「副基準マーク(●)」の配置 は問題ありません。)

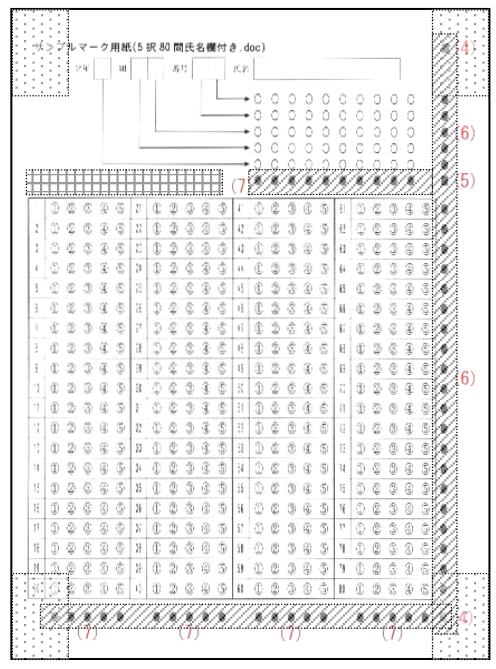